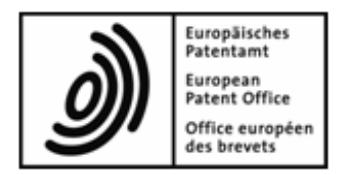

# **Online-Einreichung beim EPA**

**Ergänzung zum Benutzerleitfaden Plug-ins zum einheitlichen Patentverfahren (Formblätter UP(7000) und UP(7038))**  OLF-Software Version 5.15

Copyright © Europäisches Patentamt Alle Rechte vorbehalten

Zuletzt aktualisiert am: 1. November 2023 Dokumentversion: OLF UserGuide UP plugins

## **Inhaltsverzeichnis**

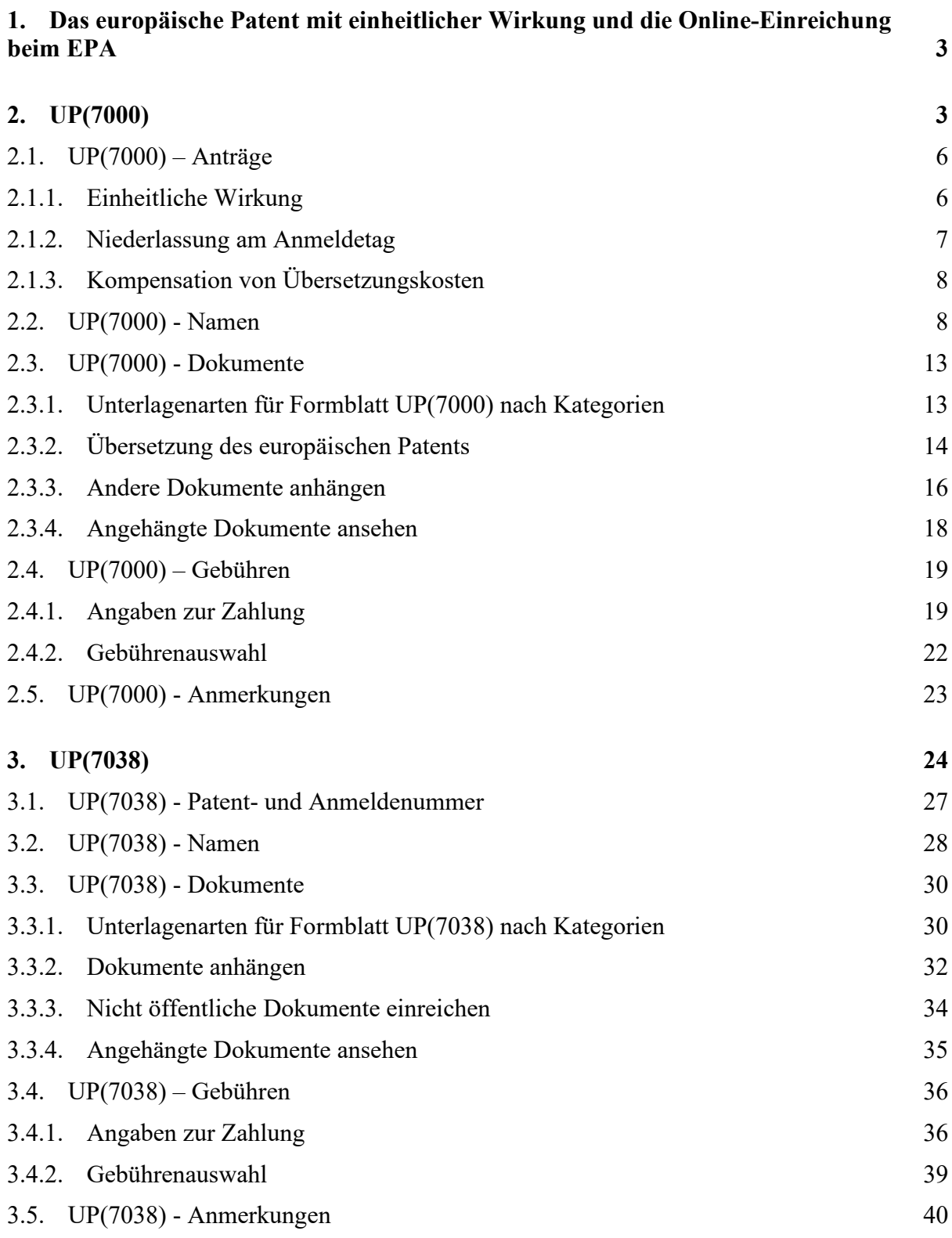

## **1. Das europäische Patent mit einheitlicher Wirkung und die Online-Einreichung beim EPA**

Das europäische Patent mit einheitlicher Wirkung – kurz: das Einheitspatent – ist ein vom EPA nach den Vorschriften des EPÜ erteiltes europäisches Patent. Nach der Patenterteilung kann der Patentinhaber einen Antrag auf einheitliche Wirkung stellen, um Patentschutz in den 25 teilnehmenden Mitgliedstaaten der Europäischen Union zu erhalten. Der Antrag auf einheitliche Wirkung ist spätestens einen Monat nach Bekanntmachung des Hinweises auf die Erteilung des europäischen Patents im Europäischen Patentblatt beim EPA zu stellen (B1- Veröffentlichung).

Weitere Informationen zum Einheitspatent und zum Einheitlichen Patentgericht finden Sie auf der EPA-Website unter *Einheitspatent* ([https://www.epo.org/applying/european/](https://www.epo.org/applying/european/unitary_de.html) unitary de.html).

## **2. UP(7000)**

Das Formblatt UP(7000) wird zur Stellung eines Antrags auf einheitliche Wirkung eines europäischen Patents verwendet und kann auch die Erklärung über die Lizenzbereitschaft in Bezug auf das europäische Patent mit einheitlicher Wirkung, die Übersetzung des europäischen Patents und Angaben zur Gebührenzahlung umfassen.

## **Dateneingabe in Formblatt UP(7000)**

Das Formblatt UP(7000) ist in fünf Registerkarten eingeteilt. Es wird empfohlen, die Daten in der vorgegebenen Reihenfolge der Registerkarten einzugeben, d. h. mit der Registerkarte *Anträge* zu beginnen.

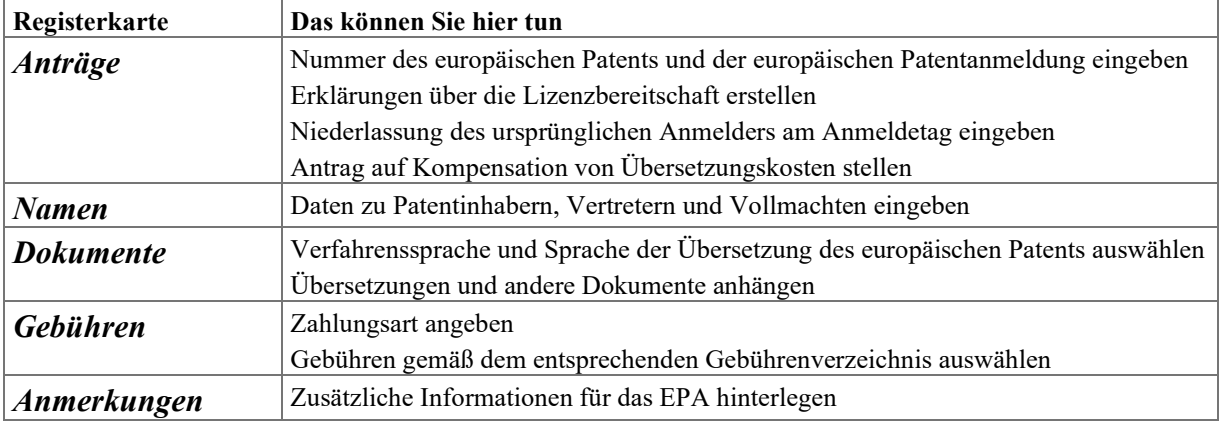

## **Pflichtfelder**

Ein rotes Dreieck in der rechten oberen Ecke eines Eingabefelds bedeutet, dass diese Daten obligatorisch sind. Dieses Feld muss entweder manuell ausgefüllt werden oder Sie müssen eine der angebotenen Optionen wählen. Wenn Pflichtfelder nicht vollständig ausgefüllt sind, zeigt die dazugehörige Registerkarte ein rotes Überprüfungssymbol an. Weitere Informationen entnehmen Sie den Überprüfungsmeldungen.

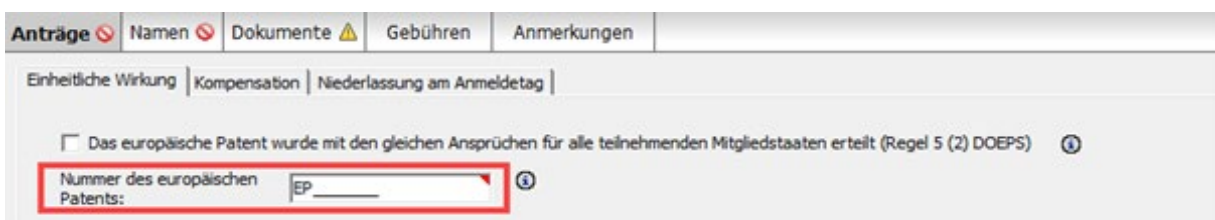

*Abbildung 1: Nummer des europäischen Patents ist ein Pflichtfeld in der Registerkarte Anträge und mit einem roten Dreieck gekennzeichnet*

## **Elemente in Formblatt UP(7000)**

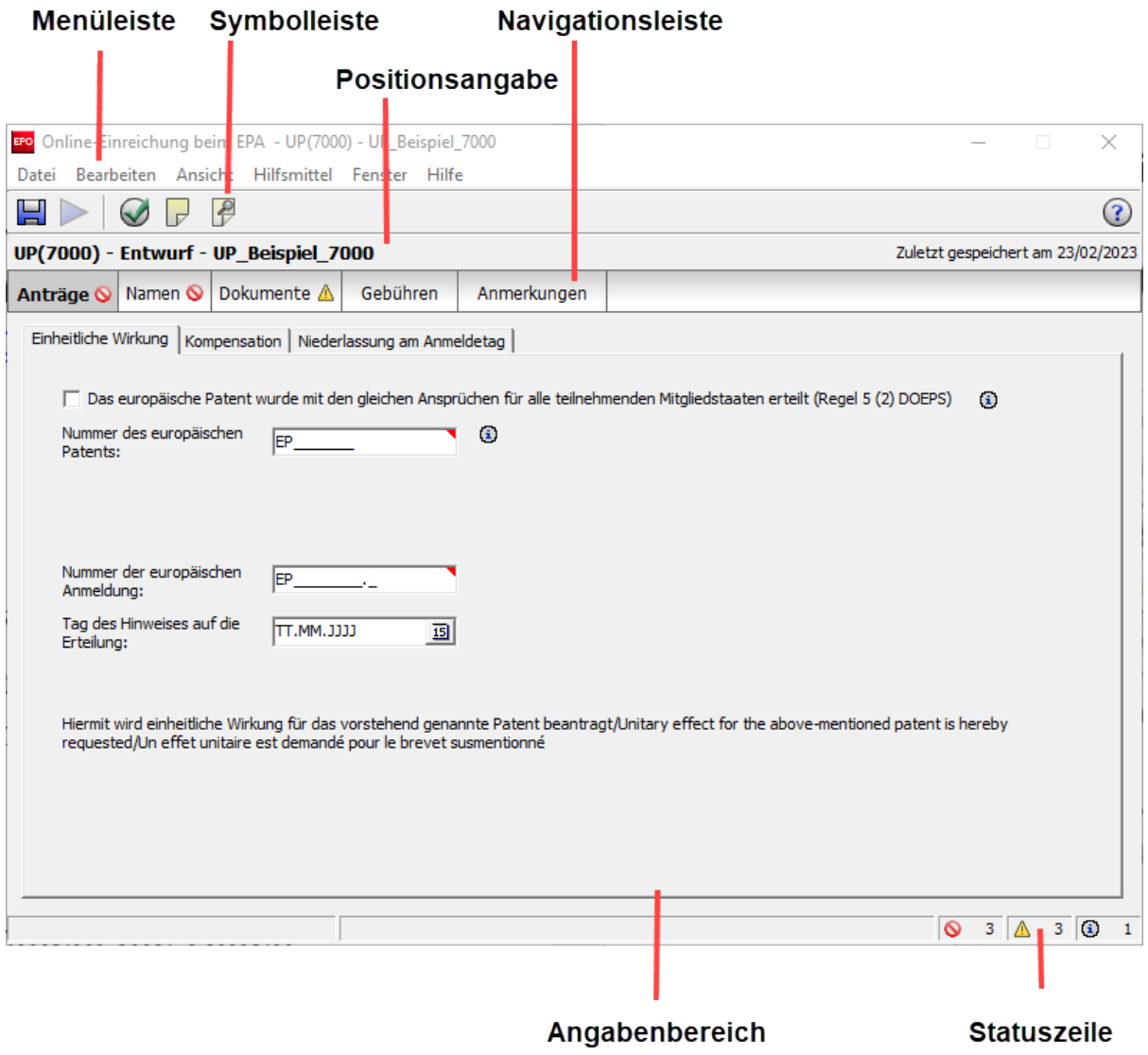

*Abbildung 2: Formblatt UP(7000) – Übersicht*

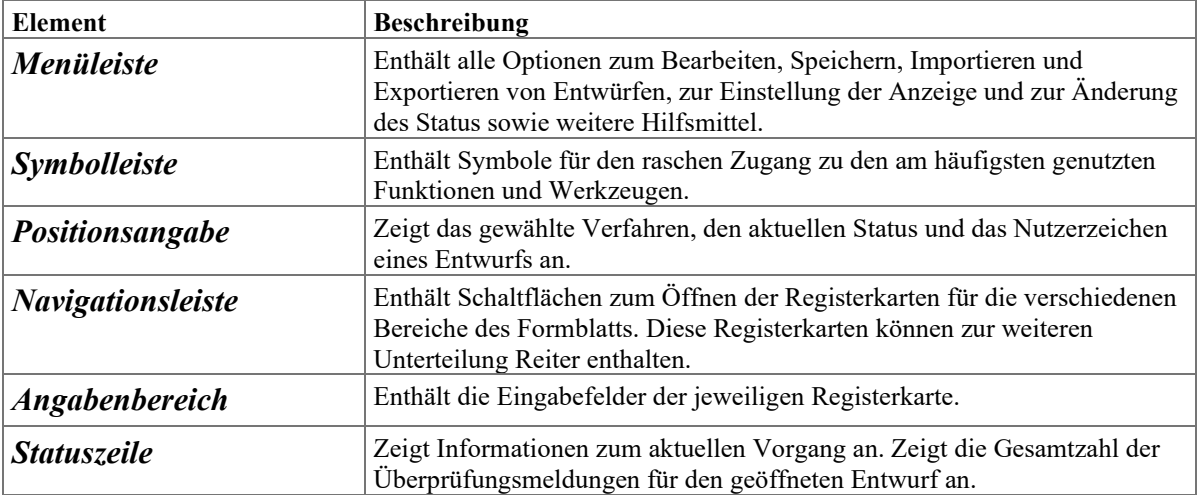

## **2.1. UP(7000) – Anträge**

Die Registerkarte *Anträge* von Formblatt UP(7000) ist in drei Reiter gegliedert. Hier machen Sie folgende Angaben:

## **Einheitliche Wirkung**

- Nummer des europäischen Patents
- Kummer der europäischen Anmeldung
- Tag des Hinweises auf die Erteilung
- Erklärung über die Lizenzbereitschaft

## **Niederlassung am Anmeldetag**

 Name und Anschrift des ursprünglichen Anmelders zum Zeitpunkt der Einreichung der europäischen Patentanmeldung

## **Kompensation**

- Antrag auf Kompensation von Übersetzungskosten
- Erklärung zur Stellung des Anmelders/Patentinhabers gemäß Regel 8 (2) und (4) DOEPS
- Zahlungsart für die Kompensation

## <span id="page-5-0"></span>**2.1.1. Einheitliche Wirkung**

Im Reiter *Einheitliche Wirkung* der Registerkarte *Anträge* geben Sie die grundlegenden Daten zum europäischen Patent ein, für das die einheitliche Wirkung beantragt wird.

 Geben Sie im Feld *Nummer des europäischen Patents* die siebenstellige Patentnummer ein.

Die Buchstaben *EP* erscheinen automatisch und können nicht gelöscht werden.

 Geben Sie im Feld *Nummer der europäischen Anmeldung* die achtstellige Anmeldenummer sowie die Prüfziffer ein.

Die Buchstaben *EP* erscheinen automatisch und können nicht gelöscht werden.

- Die Anmeldenummer finden Sie, indem Sie im Europäischen Patentregister nach der Anmeldung bzw. dem Patent suchen: [https://www.epo.org/searching-for-patents/legal/register\\_de.html](https://www.epo.org/searching-for-patents/legal/register_de.html)
- Geben Sie den Tag des Hinweises auf die Erteilung ein, d. h. den Tag der B1- Veröffentlichung (optional).

## **Überprüfungsergebnisse**

Wenn aufgrund falscher/fehlender Daten ein Fehler-/Warnsymbol in der Registerkarte angezeigt wird, können Sie den Überprüfungsmeldungen zusätzliche Informationen entnehmen. Im Falle einer Überprüfungsmeldung der Stufe 2 können Sie fortfahren und Ihren Antrag übermitteln, sollten sich aber vergewissern, dass die eingegebenen Daten korrekt sind.

| Überprüfungsmeldungen/Anträge                                                                                                    | <b>B</b> <sub>X</sub> |
|----------------------------------------------------------------------------------------------------|-----------------------|
| $\blacktriangleright$ Stufe 1: 1 Fehler(n)                                                                                                    | ۸                     |
| . Einheitliche Wirkung: Die Prüfziffer der EP-Anmeldenummer ist falsch                                                                                                    |                       |
| $\blacktriangledown$ $\triangle$ Stufe 2: 1 Warnung(en)                                                                                                    |                       |
| * Einheitliche Wirkung: Im Hinblick auf das nationale Recht, das auf ein Einheitspatent als Gegenstand des Vermögens anzuwenden<br>ist, kann es sich als zweckmäßig erweisen, eine "Niederlassung zum Zeitpunkt der Einreichung einer Anmeldung eines europäischen<br>Patents" gemäß Artikel 7 (1) b) der Verordnung (EU) Nr. 1257/2012 anzugeben, wenn der Anmelder an besagtem Datum "seinen<br>Wohnsitz oder den Sitz seiner Hauptniederlassung" nicht in einem der teilnehmenden Mitgliedstaaten hatte, in denen das<br>Einheitspatent wirksam sein soll (siehe Artikel 7 (1) a) der oben genannten Verordnung). Dies gilt auch für<br>Euro-PCT-Anmeldungen. Die Angabe einer Niederlassung gegenüber dem EPA ist rein freiwillig. |                       |
|                                                                                                    | v                     |

*Abbildung 3: Beispiel für Überprüfungsmeldungen in der Registerkarte Anträge*

## **2.1.2. Niederlassung am Anmeldetag**

Wenn sich Name und/oder Anschrift des ursprünglichen Anmelders von denen des tatsächlichen Patentinhabers unterscheiden, können Sie diese Angaben im Reiter *Niederlassung am Anmeldetag* der Registerkarte *Anträge* angeben.

- Dazu markieren Sie das Kästchen *Niederlassung am Anmeldetag der europäischen Patentanmeldung*.
- Geben Sie den Namen des Anmelders ein. Wenn es sich um eine juristische Person handelt, geben Sie den Namen des Unternehmens ein.

Wenn es sich um eine natürliche Person handelt, geben Sie Name und Vorname ein.

**→** Geben Sie die Anschrift ein.

*Land* und *Stadt* sind Pflichtfelder.

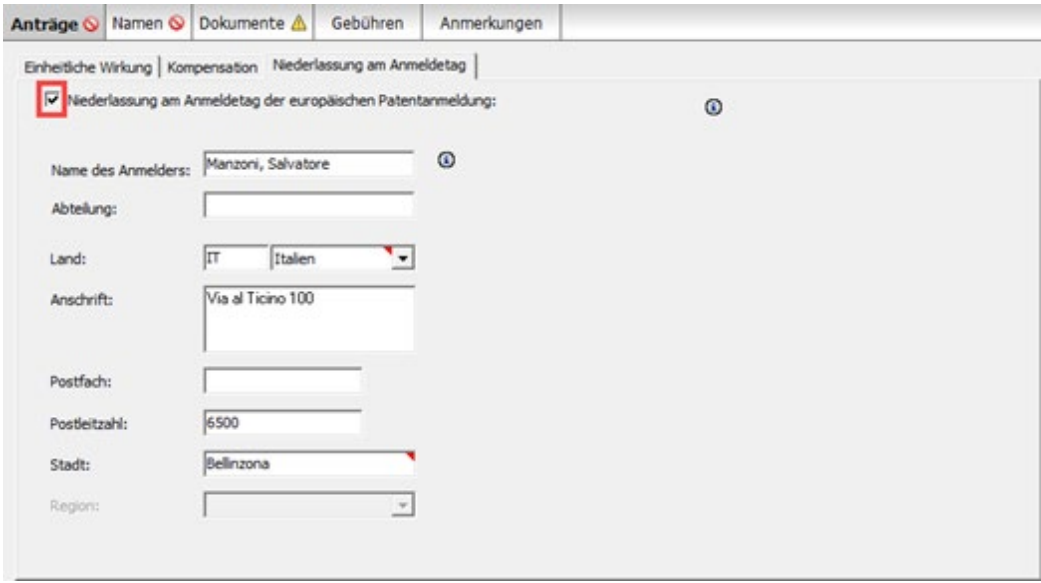

*Abbildung 4: Name und Anschrift des Anmelders*

## <span id="page-7-0"></span>**2.1.3. Kompensation von Übersetzungskosten**

KMU, natürliche Personen, Organisationen ohne Gewinnerzielungsabsicht, Hochschulen und öffentliche Forschungseinrichtungen können einen Antrag auf Kompensation von Übersetzungskosten stellen, wenn sie ihren Wohnsitz oder Sitz in einem Mitgliedstaat der EU haben. Jeder einzelne Patentinhaber und gegebenenfalls der ursprüngliche Anmelder muss eine Erklärung einreichen, dass er eine natürliche oder juristische Person nach Regel 8 (2) und (4) DOEPS ist. Dann zahlt das EPA die Kompensation per Überweisung auf ein laufendes Konto beim EPA ein.

- Markieren Sie das Kästchen *Kompensation von Übersetzungskosten wird beantragt (Regel 9 DOEPS)*.
- Wählen Sie die gewünschte Option in *Kompensation von Übersetzungskosten – Zahlungsart*.

Wenn Sie *Zahlung per Überweisung auf das unter Gebühren, Angaben zur Zahlung genannte laufende Konto beim EPA* (Standardeinstellung) auswählen, müssen Sie im Reiter *Angaben zur Zahlung* die Nummer des laufenden Kontos beim EPA angeben (siehe S. [19\)](#page-18-0). Ein rotes Überprüfungssymbol in der Registerkarte *Gebühren* weist auf die entsprechende Überprüfungsmeldung hin.

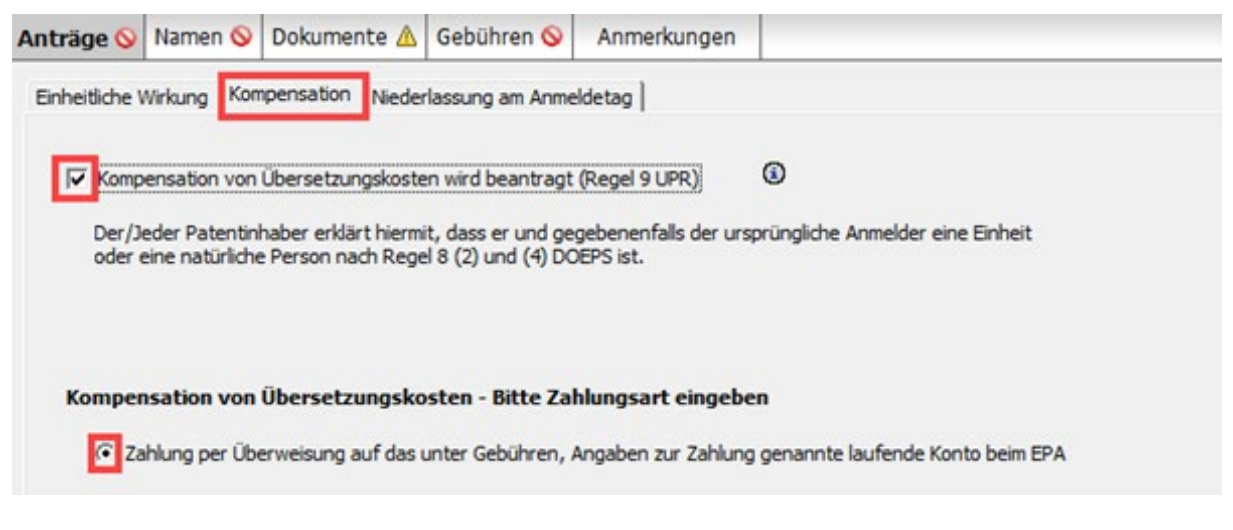

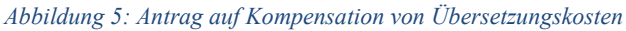

## **2.2. UP(7000) - Namen**

In der Registerkarte *Namen* geben Sie Angaben zu Patentinhabern und Vertretern ein. Hier müssen Sie mindestens einen Patentinhaber hinzufügen. Gegebenenfalls können Sie eine Zustellanschrift für den erstgenannten Patentinhaber angeben.

## **Patentinhaber**

 $\sqrt{\frac{1}{2}}$ 

- Klicken Sie in der Registerkarte *Namen* auf das Symbol *Hinzufügen*. ╺╊╍
- Wählen Sie *Patentinhaber, juristische Person* oder *Patentinhaber, natürliche Person*.
- Geben Sie die Daten für den Patentinhaber ein oder verwenden Sie das Symbol *Aus Adressbuch übernehmen*.
- Fügen Sie bei Bedarf weitere Anmelder hinzu, indem Sie die oben genannten Schritte wiederholen.

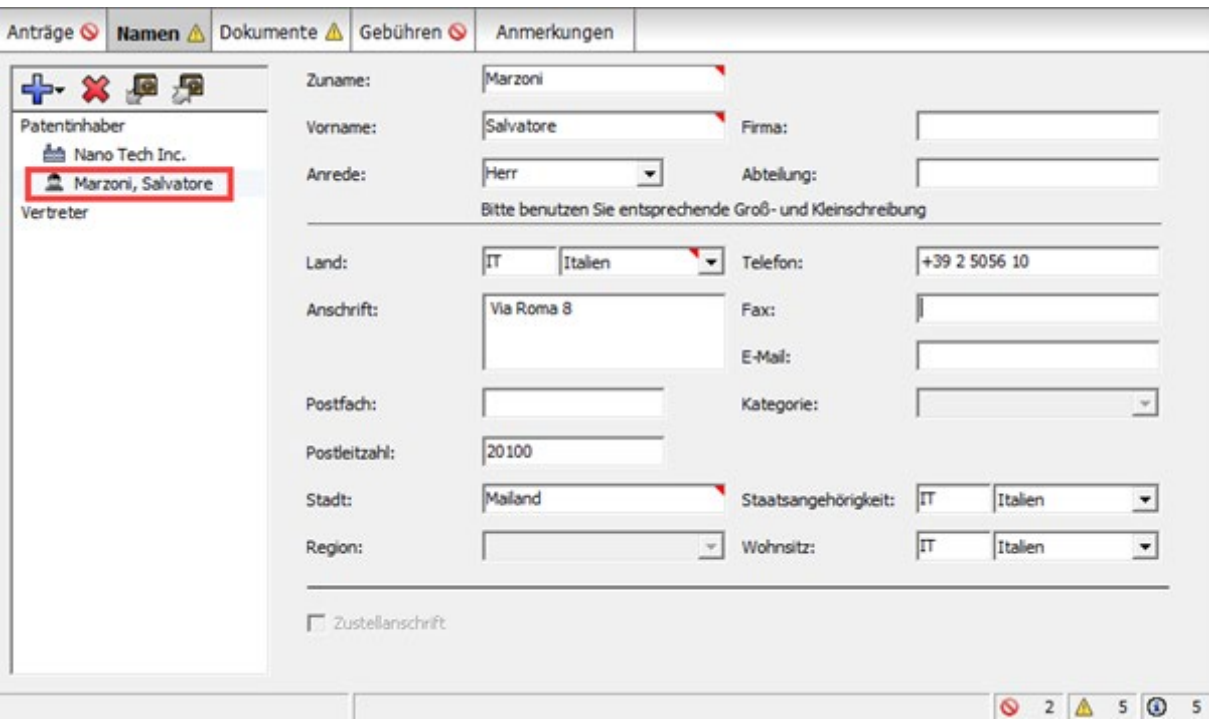

*Abbildung 6: Daten zum zweiten Patentinhaber*

## **Zustellanschrift für den erstgenannten Patentinhaber**

Sie können dem erstgenannten Patentinhaber eine separate Zustellanschrift zuweisen, wenn Sie dem Formblatt keinen Vertreter hinzugefügt haben. Das Land in der Zustellanschrift muss ein Vertragsstaat des EPÜ sein. Die Zustellanschrift ist nur dann gültig, wenn das Land in der Hauptanschrift des Patentinhabers ebenfalls ein Vertragsstaat des EPÜ ist.

Das Kästchen *Zustellanschrift* wird bearbeitbar, sobald die Pflichtfelder für den erstgenannten Patentinhaber ausgefüllt wurden, d. h. Zuname und Vorname (Patentinhaber, natürliche Person), Firma (Patentinhaber, juristische Person), Stadt, Land sowie Hauptgeschäftssitz (Patentinhaber, juristische Person).

Wählen Sie den erstgenannten Patentinhaber.

- Markieren Sie das Kästchen *Zustellanschrift*.
- Daraufhin erscheint *Zustellanschrift* in der Liste auf der linken Seite.
- Klicken Sie auf das Symbol *Hinzufügen* und wählen Sie *Anschrift*.

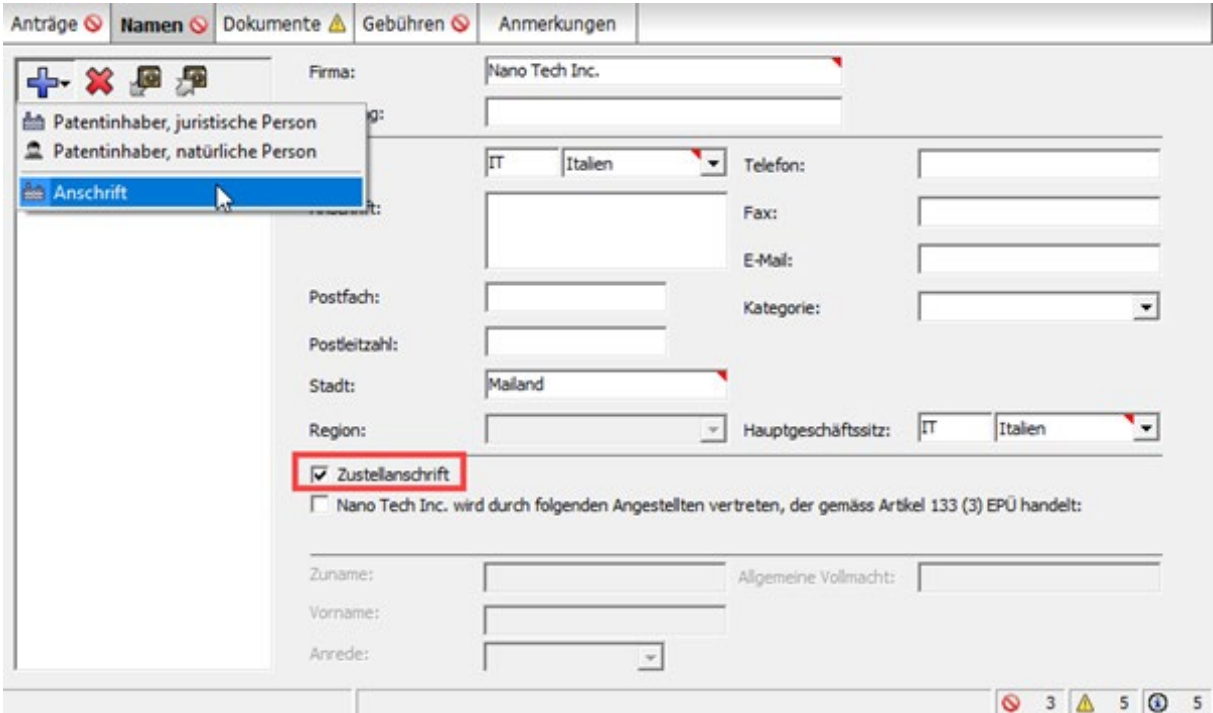

*Abbildung 7: Zustellanschrift für den erstgenannten Patentinhaber hinzufügen*

Der Name des erstgenannten Patentinhabers erscheint unter *Zustellanschrift* auf der linken Seite, und die Eingabefelder auf der rechten Seite werden angezeigt.

**→** Bearbeiten Sie die Adressdaten wie gewünscht.

Der Name des Patentinhabers kann in der Zustellanschrift nicht geändert werden. Das Feld *Firma* (Patentinhaber, juristische Person) und die Felder *Zuname* und *Vorname* (Patentinhaber, natürliche Person) sind gesperrt.

Wenn Sie nachträglich den Namen des erstgenannten Patentinhabers unter *Patentinhaber* ändern, wird auch der Name in der Zustellanschrift entsprechend aktualisiert.

Wenn Sie den erstgenannten Patentinhaber löschen, wird auch die Zustellanschrift aus dem Formblatt entfernt.

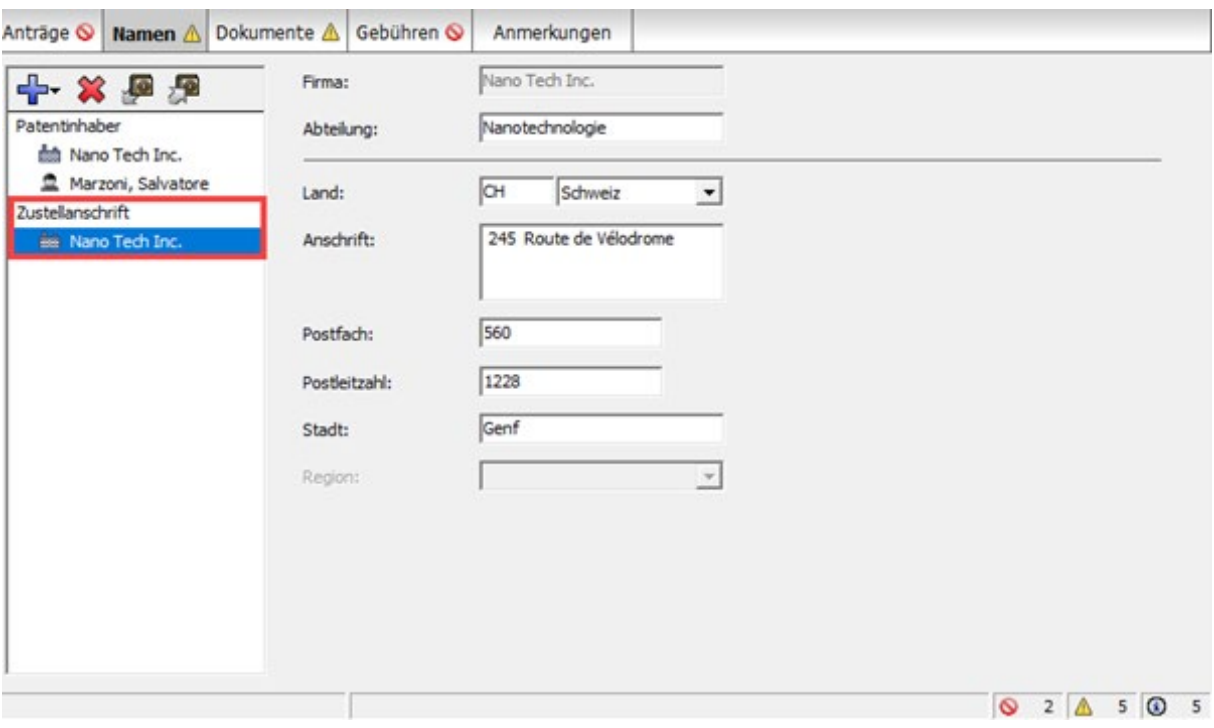

*Abbildung 8: Daten zur Zustellanschrift eingeben*

#### **Patentinhaber wird von einem Angestellten vertreten**

Ist der Patentinhaber ein Unternehmen (d. h. eine juristische Person) mit Hauptgeschäftssitz in einem Vertragsstaat des EPÜ, kann er von einem Angestellten vertreten werden. Die Vertretung durch einen Angestellten kann nur dann gewählt werden, wenn noch kein Vertreter (natürliche oder juristische Person) im Formblatt eingetragen wurde.

- Markieren Sie das Kästchen *[Name der Firma] wird durch folgenden Angestellten vertreten, der gemäß Artikel 133 (3) EPÜ handelt*.
- Geben Sie *Zuname* (Pflichtfeld), *Vorname* (Pflichtfeld) und *Anrede* ein.

Der Name dieses Angestellten wird automatisch in den Dialog *Anmeldungen unterzeichnen* übernommen und kann dort nicht geändert werden. Nur ein Angestellter, der nach Artikel 113 EPÜ vom Patentinhaber als sein Vertreter bevollmächtigt ist, ist zur Unterzeichnung des Formblatts berechtigt.

 Falls zutreffend, geben Sie im Feld *Allgemeine Vollmacht* die Nummer der Vollmacht ein.

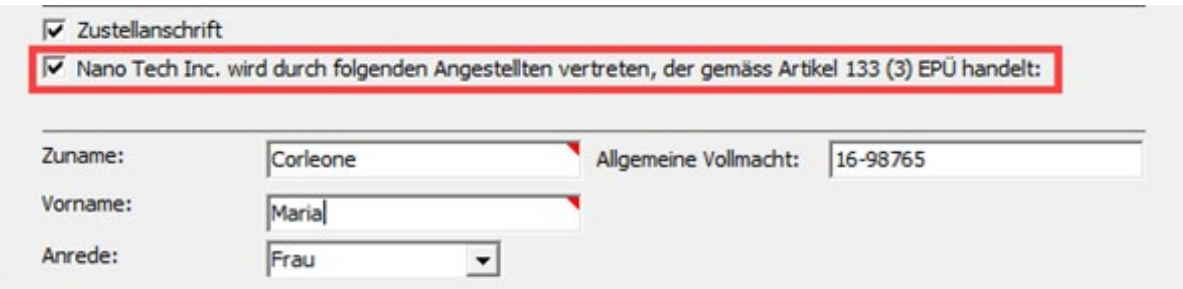

*Abbildung 9: Der Patentinhaber wird von einem Angestellten vertreten, der gemäß Artikel 133 (3) EPÜ handelt*

## **Vertreter**

Die Option *Vertreter* steht nur dann zur Verfügung, wenn keine Zustellanschrift hinzugefügt wurde und der Patentinhaber nicht von einem Angestellten gemäß Artikel 133 (3) EPÜ vertreten wird. Der Vertreter muss seine Anschrift in einem Vertragsstaat des EPÜ haben.

- Klicken Sie in der Registerkarte *Namen* auf das Symbol *Hinzufügen*.
- Wählen Sie *Vertreter, Zusammenschluss*, *Vertreter, Rechtsanwalt* oder *Vertreter, zugelassener Vertreter*.
- Füllen Sie im Reiter *Name und Anschrift* die Felder aus oder verwenden Sie das Symbol *Aus Adressbuch übernehmen*.

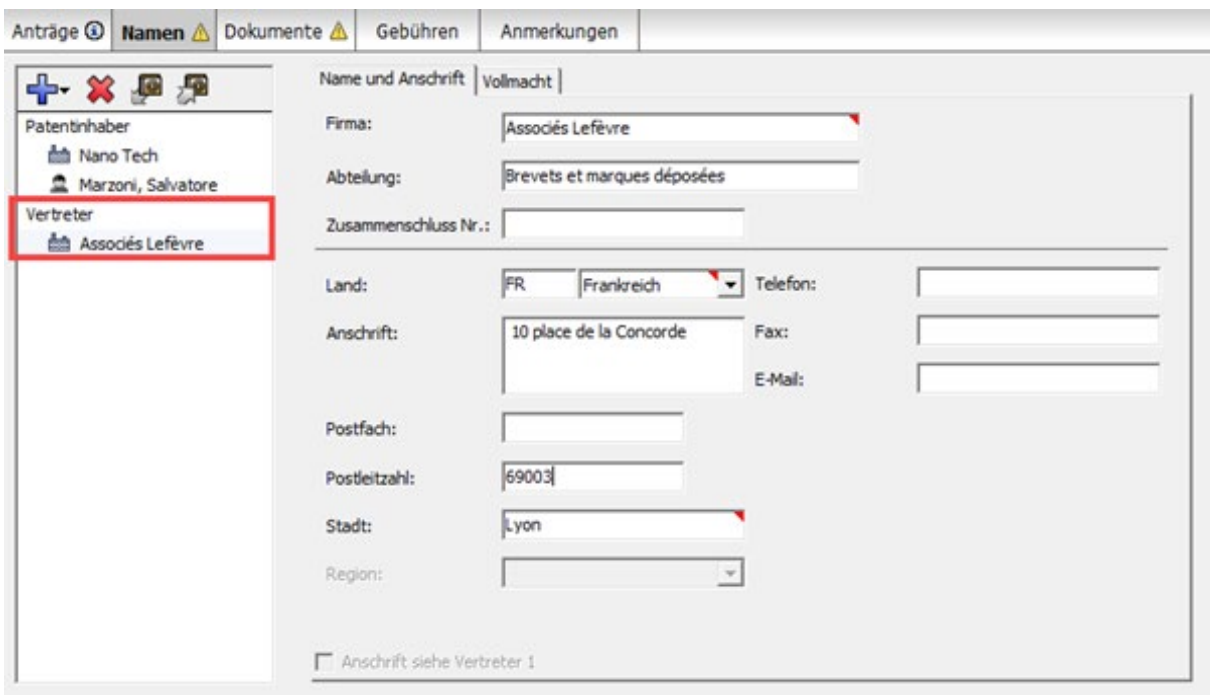

*Abbildung 10: Daten zu einem Zusammenschluss von Vertretern*

#### **Angaben zur Vollmacht des Vertreters**

Im Reiter *Vollmacht* können Sie weitere Angaben zu jedem Vertreter machen.

- Markieren Sie das Kästchen *Folgende Angaben zur Vollmacht werden eingereicht*.
- Wählen Sie eine der Optionen.

Wenn Sie *Vollmacht ist beigefügt* wählen, sollten Sie das betreffende Dokument auch hinzufügen (siehe S. [16,](#page-15-0) *Andere Dokumente anhängen*). Ein gelbes Überprüfungssymbol

in der Registerkarte *Namen* und in der Registerkarte *Dokumente* weist auf die entsprechende Überprüfungsmeldung hin.

Wenn Sie *Bezugnahme auf eine früher eingereichte Vollmacht* wählen, markieren Sie die betreffende Option und geben Sie die genauen Daten ein (obligatorisch).

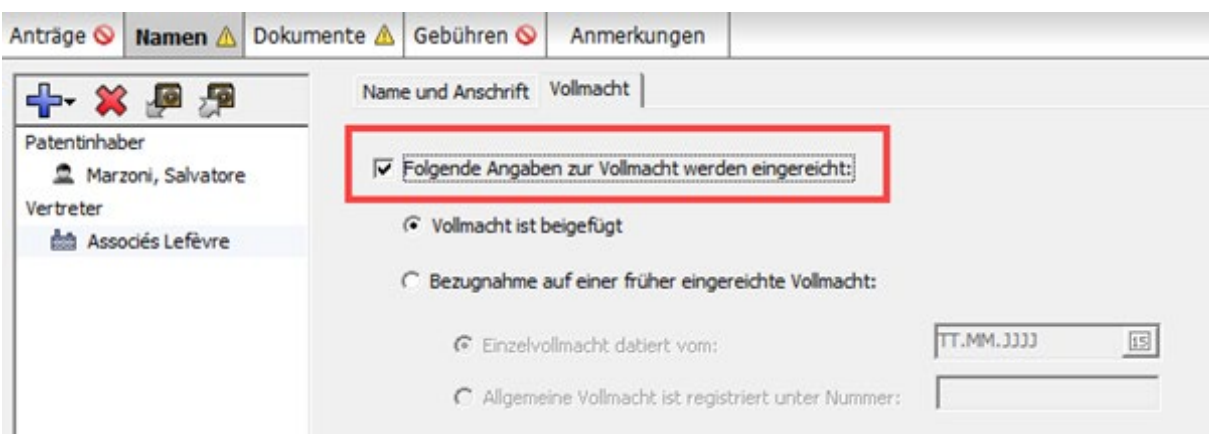

*Abbildung 11: Daten zur Vollmacht des Vertreters*

#### **Namen aus dem Formblatt entfernen**

- **→** Markieren Sie den zu entfernenden Namen auf der linken Seite im Formblatt.
- Klicken Sie auf das Symbol *Löschen*.

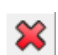

## **2.3. UP(7000) - Dokumente**

In der Registerkarte *Dokumente* von Formblatt UP(7000) hängen Sie die zugehörigen Dokumente an Ihren Antrag auf einheitliche Wirkung an. Die Übersetzung des europäischen Patents wird vom EPA immer verlangt, kann aber nachgereicht werden, wenn sie zum Zeitpunkt der Stellung des Antrags noch nicht vorliegt.

Die Registerkarte *Dokumente* umfasst zwei Reiter:

- *Übersetzung* **hier können Sie auch die Verfahrenssprache und die Sprache der Übersetzung angeben**
- *Andere Dokumente* **hier können Sie andere Dokumente anhängen, z. B. eine Vollmacht oder einen Antrag auf Wiedereinsetzung in den vorigen Stand**

#### **2.3.1. Unterlagenarten für Formblatt UP(7000) nach Kategorien**

Sofern nichts anderes angegeben ist, können Sie alle Dokumente aus dem Reiter *Andere Dokumente* der Registerkarte *Dokumente* anhängen. Wenn Sie keine passende Kategorie und Unterlagenart finden, wählen Sie bitte *Sonstige* und *Sonstige Unterlagen*.

Sie können nur PDF-Dateien anhängen, die mit "Anlage F" kompatibel sind.

#### **Rechtsmittel**

Gründe für eine Wiedereinsetzung Antrag auf Wiedereinsetzung in den vorigen Stand

## **Sonstige**

Erklärung, dass jeder Patentinhaber/ursprüngliche Anmelder Anspruch auf Kompensation von Übersetzungskosten hat (in der Registerkarte *Anträge*, Reiter *Kompensation*) Vertretervollmacht Dokument zur Vertretung Allgemeine Vollmacht Sonstige Unterlagen

## **Übersetzungen**

Übersetzung des Patents (in der Registerkarte *Dokumente*, Reiter *Übersetzung*)

## **2.3.2. Übersetzung des europäischen Patents**

Bei der Stellung eines Antrags auf einheitliche Wirkung müssen Sie eine Übersetzung des europäischen Patents in einer der Amtssprachen der Europäischen Union einreichen. Ein gelbes Überprüfungssymbol in der Registerkarte *Dokumente* weist auf die entsprechende Überprüfungsmeldung hin.

- Wenn das europäische Patent ursprünglich in Englisch veröffentlicht wurde, können Sie die Übersetzung in einer der zulässigen europäischen Sprachen einschließlich Deutsch und Französisch einreichen.
- Wenn das europäische Patent ursprünglich in Deutsch oder Französisch veröffentlicht wurde, müssen Sie die Übersetzung in Englisch einreichen.
- Die Übersetzung kann auch mit Formblatt UP(7038) nachgereicht werden.

## **Sprache der Übersetzung**

Im Reiter *Übersetzung* erscheint als *Verfahrenssprache* automatisch die Sprache, die Sie bei der Erstellung des neuen Formblatts UP(7000) im Datei-Manager ausgewählt haben.

Falls erforderlich, können Sie die Verfahrenssprache ändern.

Sie können zwischen **Deutsch**, **Englisch** und **Französisch** wählen.

 Wenn die Verfahrenssprache Englisch ist, wählen Sie die Sprache der Übersetzung aus, die Sie anhängen möchten.

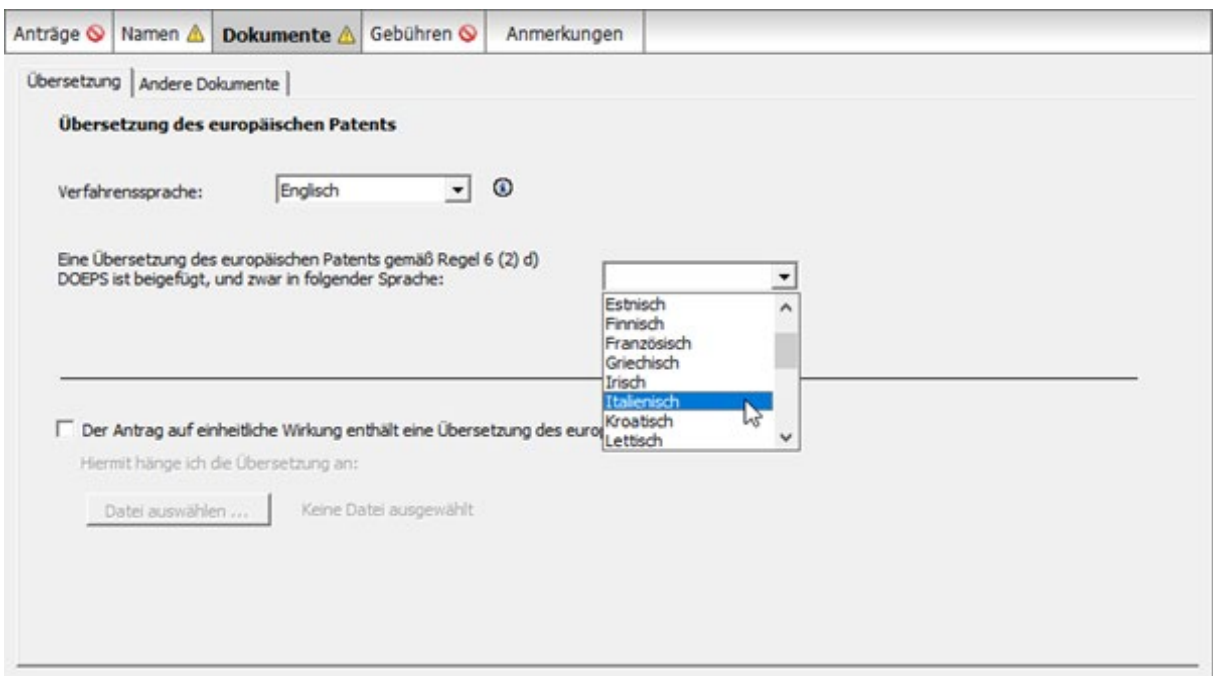

*Abbildung 12: Sprache auswählen, in der die Übersetzung des europäischen Patents angehängt werden soll*

 Wenn die Verfahrenssprache Deutsch oder Französisch ist, muss die Übersetzung in Englisch eingereicht werden.

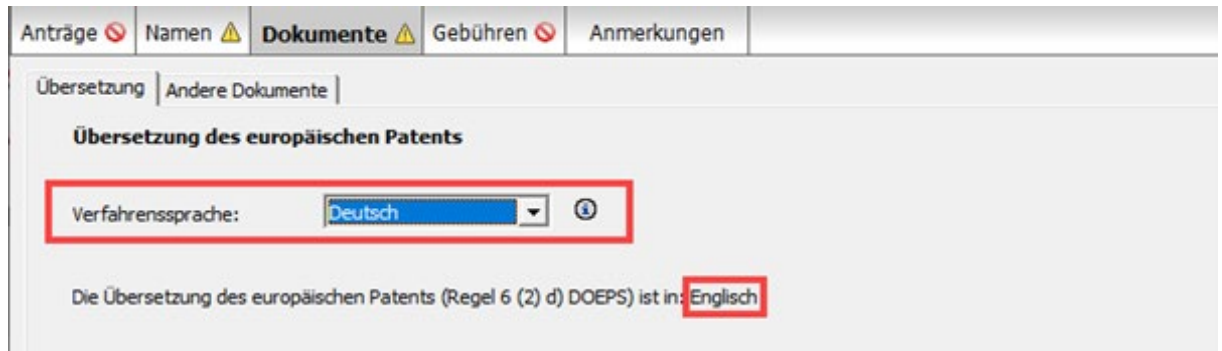

*Abbildung 13: Die Übersetzung ist in Englisch, wenn die Verfahrenssprache nicht Englisch ist*

## **Übersetzung anhängen**

- Um die Übersetzung anzuhängen, markieren Sie das Kästchen *Der Antrag auf einheitliche Wirkung enthält eine Übersetzung des europäischen Patents*.
- Klicken Sie auf *Datei auswählen …*.

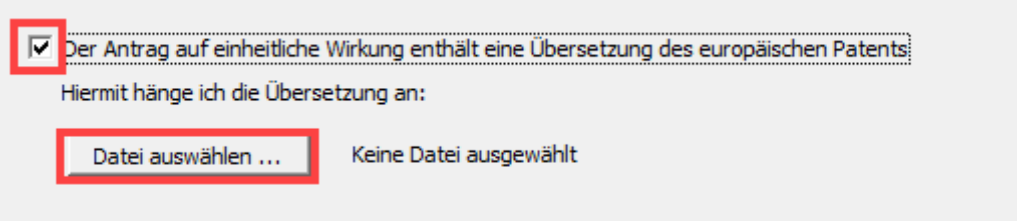

*Abbildung 14: Übersetzung zum Anhängen auswählen*

- Navigieren Sie zum Speicherort Ihrer PDF-Datei und klicken Sie auf *Öffnen*. Die Datei wird in **UTRAN.pdf** umbenannt.
- Um die Übersetzung wieder aus dem Antrag auf einheitliche Wirkung zu entfernen, klicken Sie auf *Datei abtrennen*.

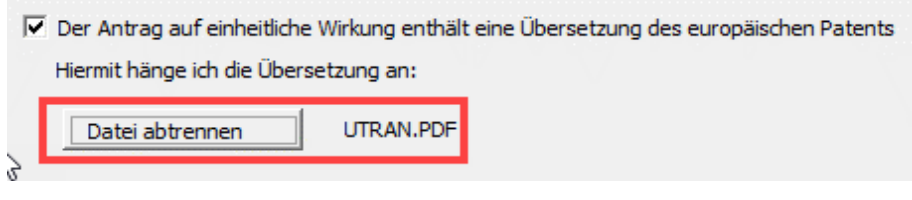

*Abbildung 15: Übersetzung des europäischen Patents angehängt*

## <span id="page-15-0"></span>**2.3.3. Andere Dokumente anhängen**

Im Reiter *Andere Dokumente* hängen Sie alle sonstigen Unterlagen an, die an das EPA übermittelt werden sollen.

- Klicken Sie im Reiter *Andere Dokumente* auf das Symbol *Hinzufügen*. ⊕
- Navigieren Sie im Fenster *Öffnen* zum Speicherort Ihrer Datei.
- Markieren Sie die Datei und klicken Sie auf *Öffnen*, um sie anzuhängen. Die Datei wird unter ihrem ursprünglichen Dateinamen an den Antrag auf einheitliche Wirkung angehängt.
- Wählen Sie aus der Drop-down-Liste *Kategorie* die gewünschte Kategorie.

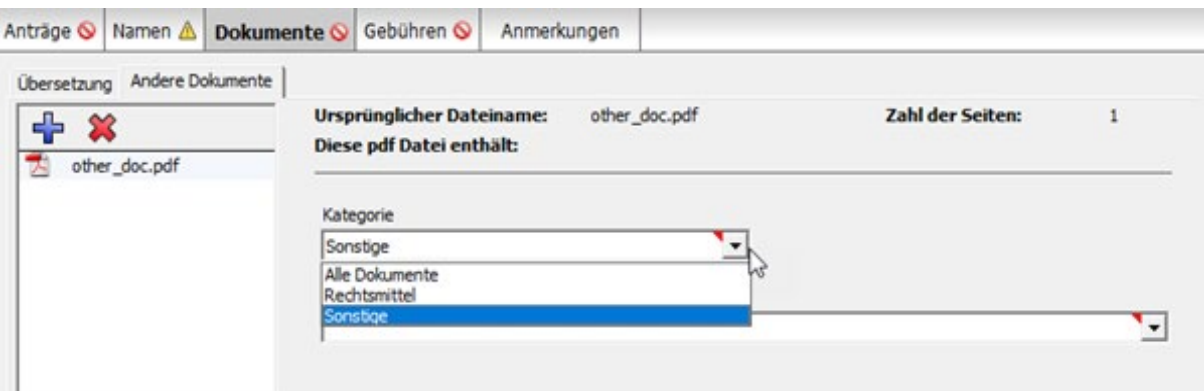

*Abbildung 16: Kategorie für das angehängte Dokument auswählen*

Wählen Sie aus der Drop-down-Liste *Unterlagenart* die gewünschte Unterlagenart.

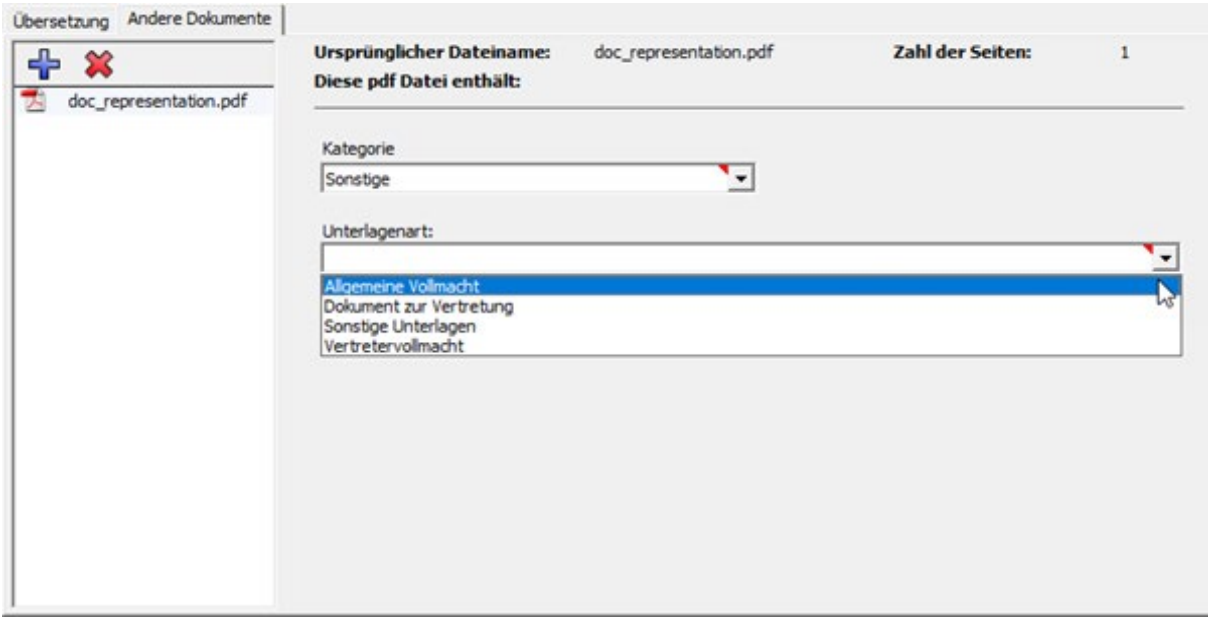

*Abbildung 17: Unterlagenart innerhalb der gewählten Kategorie auswählen*

Die Datei wird in den OLF-Standarddateinamen umbenannt.

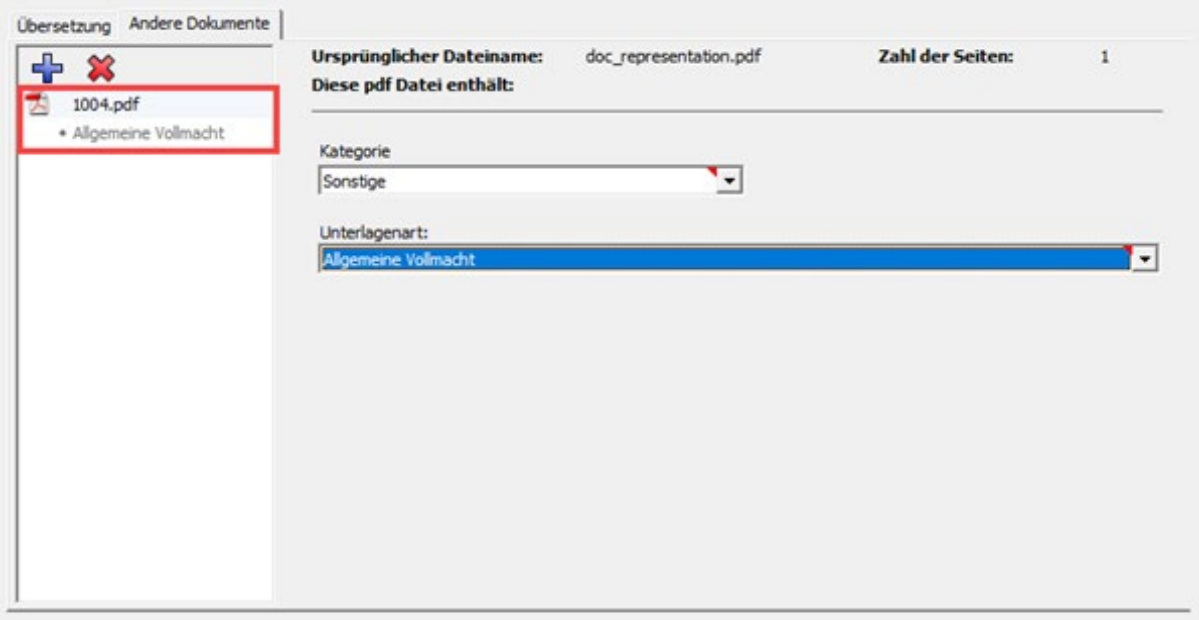

*Abbildung 18: Das angehängte Dokument erhält den OLF-Standard-Dateinamen*

## **2.3.4. Angehängte Dokumente ansehen**

Sie können die Liste aller angehängten Dokumente in der Seitenansicht des Formblatts sehen.

 Klicken Sie in der Symbolleiste auf das Symbol *Seitenansicht*.  $\mathcal{P}$ 

Das Formblatt wird im PDF-Viewer angezeigt. Die angehängten Dokumente mit ihren ursprünglichen Dateinamen sind unter *Dokumente* im Formblatt (**upf7000.pdf**) aufgeführt.

 Klicken Sie auf den Namen eines der Dokumente in der Liste auf der linken Seite, um es im PDF-Viewer anzuzeigen.

|           |                             |                          | Ange-<br>wandter<br>Faktor | Gebühren-<br>verzeichnis | Zu<br>zahlender<br>Betrag |
|-----------|-----------------------------|--------------------------|----------------------------|--------------------------|---------------------------|
|           | 713 Wiedereinsetzungsgebühr |                          |                            | 685.00                   | 685.00                    |
|           |                             | Insgesamt:               |                            | <b>EUR</b>               | 685.00                    |
|           |                             |                          |                            |                          |                           |
|           | Dokument                    |                          |                            |                          |                           |
|           | Beschreibung der Unterlage  | Ursprünglicher Dateiname |                            | Vergebener Dateiname     |                           |
|           | Allgemeine Vollmacht        | auth_of_repr.pdf         |                            | 1004.pdf                 |                           |
| $\dot{z}$ | Sonstige Unterlagen         | other doc.pdf            |                            | INCANNEX-UPP.pdf         |                           |

*Abbildung 19: Ansicht des Formblatts mit der Liste der angehängten Dokumente*

## **2.4. UP(7000) – Gebühren**

In der Registerkarte *Gebühren* von Formblatt UP(7000) können Sie die Gebühren auswählen, die Sie für den Antrag auf einheitliche Wirkung zahlen möchten, und die Zahlungsart angeben.

Das EPA erhebt keine spezielle Gebühr für die Stellung eines Antrags auf einheitliche Wirkung. Daher müssen Sie in der Registerkarte *Gebühren* keine weiteren Informationen eingeben, wenn Sie lediglich den Antrag mit der Übersetzung übermitteln möchten. Wenn Sie aber die Überweisung der Kompensation von Übersetzungskosten auf ein laufendes Konto beim EPA beantragen, müssen Sie zumindest die Nummer dieses laufenden Kontos angeben.

Weitere Informationen zu den laufenden Konten beim EPA und zum automatischen Abbuchungsverfahren finden Sie im ABl. EPA 2015, Zusatzpublikation 3:

- Vorschriften über das laufende Konto (VLK) ([http://www.epo.org/law](http://www.epo.org/law-practice/legal-texts/official-journal/2015/etc/se3/p8_de.html)[practice/legal-texts/official-journal/2015/etc/se3/p8\\_de.html](http://www.epo.org/law-practice/legal-texts/official-journal/2015/etc/se3/p8_de.html))
- **Mitteilung des Europäischen Patentamts vom 12. Februar 2015 über die** Änderung der Vorschriften über das laufende Konto (VLK) und ihrer Anhänge [\(http://www.epo.org/law-practice/legal-texts/official-journal/2015/etc/se3/p2.html\)](http://www.epo.org/law-practice/legal-texts/official-journal/2015/etc/se3/p2.html)

## **Gebührenzahlungsdienst**

Das EPA bietet Inhabern laufender Konten beim EPA einen raschen und sicheren Dienst für die Gebührenzahlung. Weitere Informationen erhalten Sie auf der Website des EPA unter *Anmelden eines Patents > Online-Dienste > Zentrale Gebührenzahlung* ([https://www.epo.org/applying/online-services/fee-payment\\_de.html](https://www.epo.org/applying/online-services/fee-payment_de.html)).

## <span id="page-18-0"></span>**2.4.1. Angaben zur Zahlung**

#### Im Reiter *Angaben zur Zahlung* können Sie

- die Zahlungsart für die Gebühren auswählen, die Sie entrichten möchten
- bei der Stellung eines Antrags auf Kompensation von Übersetzungskosten ein laufendes Konto angeben, das ausschließlich dem Eingang von Zahlungen dienen soll

## **Zahlungsart**

- Wählen Sie die gewünschte Option aus der Liste *Zahlungsart*:
- *Automatischer Abbuchungsauftrag*

Wenn Sie diese Option wählen, sind die Kästchen im Reiter *Gebührenauswahl* deaktiviert, und die Summe der Gebühren beträgt 0,00 EUR. Das EPA wird die Summe der fälligen Gebühren aus den in der Einreichung eingegebenen Daten berechnen und direkt abbuchen. Bei dieser Option können Sie die Gebühren nicht selbst im Formblatt auswählen.

*Abbuchung vom laufenden Konto*

Wenn Sie diese Zahlungsart wählen, werden die ausgewählten Gebühren direkt von Ihrem laufenden Konto beim EPA abgebucht.

## *Banküberweisung*

Zahlungen in EUR sind ausschließlich zugunsten des Bankkontos des EPA bei der Commerzbank AG in München anzuweisen. Der IBAN-Code und der BIC-Code des Bankkontos des EPA werden automatisch eingefügt, wenn Sie DE, Commerzbank AG, München aus der Liste wählen.

## *Kreditkarte*

Alle Zahlungen per Kreditkarte müssen über die Zentrale Gebührenzahlung erfolgen, auf die Sie über die EPA-Website zugreifen können: *Anmelden eines Patents > Online-Dienste > Zentrale Gebührenzahlung* [\(https://epo.org/fee-payment-service/de/login\)](https://epo.org/fee-payment-service/de/login). Die Wahl dieser Zahlungsart im Reiter *Angaben zur Zahlung* ist lediglich ein Hinweis darauf, wie Sie zu zahlen beabsichtigen.

## *Nicht angegeben*

Wählen Sie diese Option, wenn Sie nicht beabsichtigen, mit diesem Formblatt Gebühren zu bezahlen, oder wenn Sie noch nicht sicher sind, wie Sie die Gebühren entrichten möchten.

 Wenn Sie eine Zahlungsart auswählen, müssen Sie auch mindestens eine Gebühr im Reiter *Gebührenauswahl* markieren.

## **Abbuchung vom laufenden Konto**

Geben Sie die *Nummer des laufenden Kontos* ein.

Eine EPA-Kontonummer besteht immer aus acht Ziffern und beginnt mit *28*.

- Geben Sie den *Kontoinhaber* ein (optional).
- Wenn Sie möchten, dass die fälligen Gebühren erst nach dem Tag der Einreichung von Ihrem Konto abgebucht werden, geben Sie das Datum in das Feld *Späterer Ausführungstermin (optional)* ein.

 Mit dieser Funktion können Sie ausdrücklich angeben, dass Ihr Zahlungsauftrag nicht am Tag der Einreichung, sondern an einem späteren Tag ausgeführt werden soll.

In diesem Fall gilt der spätere Ausführungstermin als Zahlungstag, sofern das Guthaben auf dem laufenden Konto an diesem Tag ausreicht.

Bitte wählen Sie diese Option nur, wenn die Gebühren erst später abgebucht werden sollen; standardmäßig wird der Auftrag am Eingangstag ausgeführt.

Der spätere Ausführungstermin kann höchstens 40 Tage in der Zukunft liegen. Bitte stellen Sie sicher, dass der spätere Ausführungstermin innerhalb der Frist für die Zahlung der ausgewählten Gebühren liegt.

Bitte beachten Sie, dass alle Abbuchungsaufträge (regulärer Art oder mit späterem Ausführungstermin) nur bis 24 Uhr MEZ des Eingangstags widerrufen werden können (Vorschriften über das laufende Konto (VLK), Nr. 7).

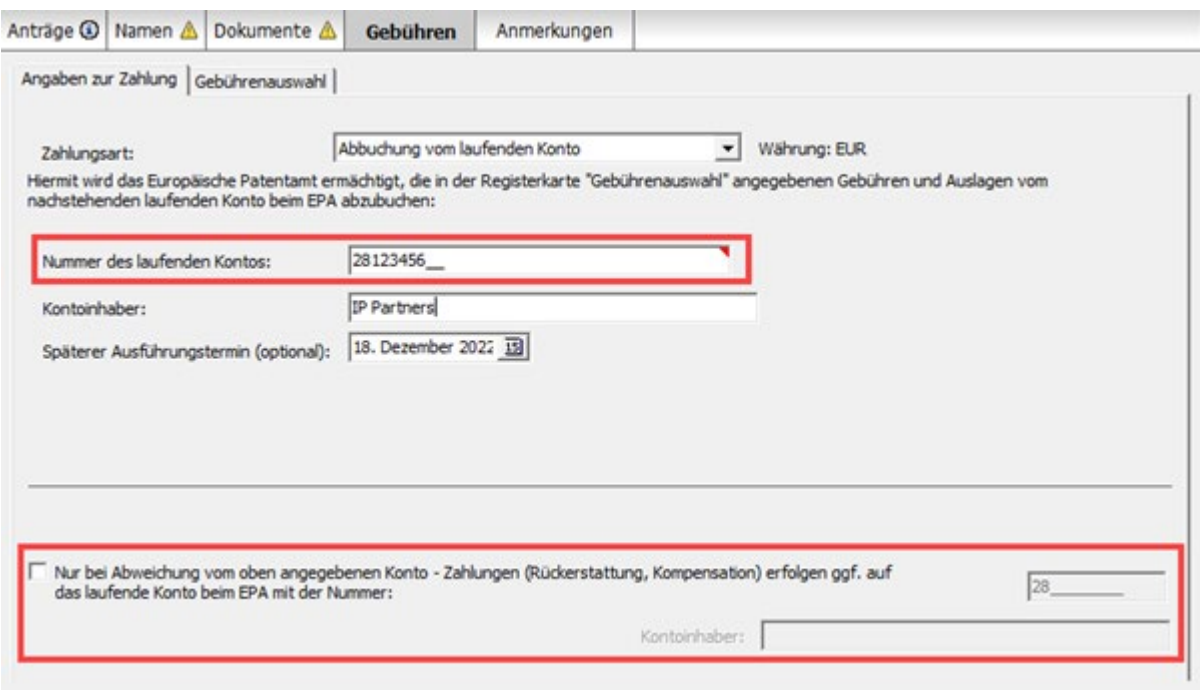

*Abbildung 20: Angaben zur Zahlung über das laufende Konto eingeben*

**Laufendes Konto für die Rückerstattung/Zahlung der Kompensation** Wenn Sie das Kästchen *Kompensation von Übersetzungskosten wird beantragt (Regel 9 DOEPS)* markiert und die Option *Zahlung per Überweisung auf das unter Gebühren, Angaben zur Zahlung genannte laufende Konto beim EPA* ausgewählt haben (siehe **Kompensation von Übersetzungskosten,** S. [8\)](#page-7-0), müssen Sie die Nummer dieses laufenden Kontos angeben. Ein rotes Überprüfungssymbol in der Registerkarte *Gebühren* weist auf die entsprechende Überprüfungsmeldung hin, wenn die ausgewählte Zahlungsart *Banküberweisung* oder *Nicht angegeben* ist.

- Markieren Sie das Kästchen *Nur bei Abweichung vom oben angegebenen Konto - Zahlungen (Rückerstattung, Kompensation) erfolgen ggf. auf das laufende Konto beim EPA mit der Nummer:*.
- Geben Sie die Nummer des laufenden Kontos (obligatorisch) und den Namen des Kontoinhabers (optional) an.

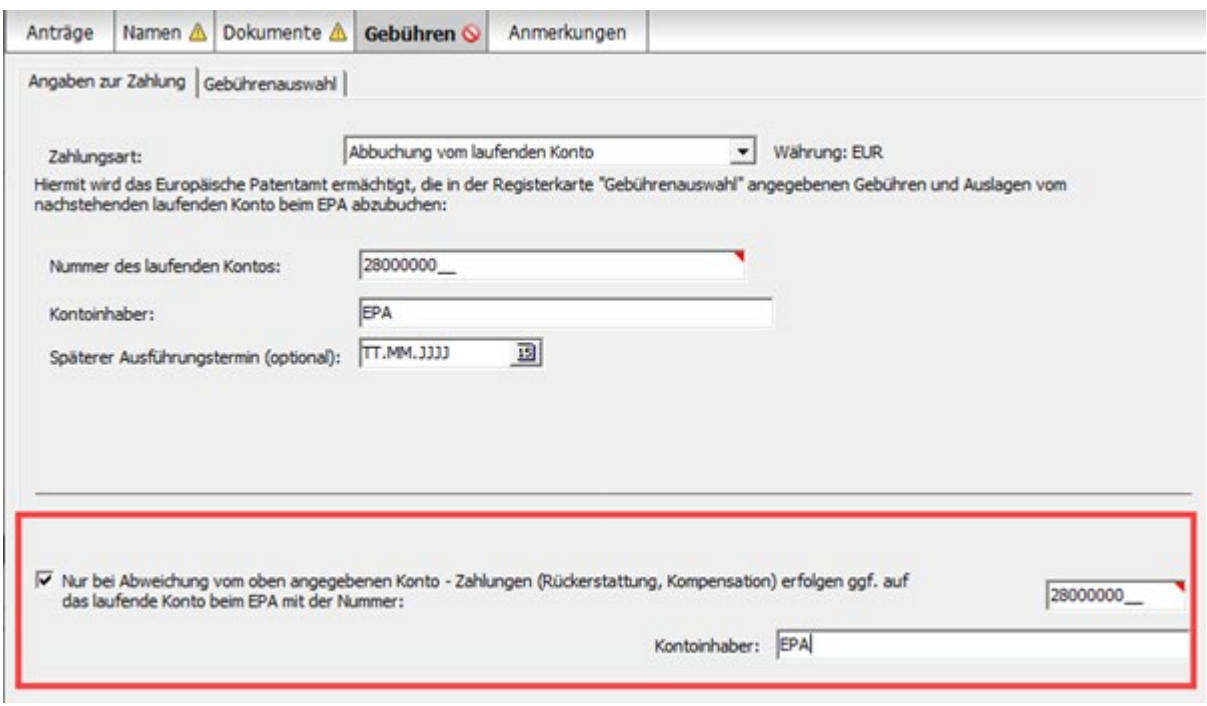

*Abbildung 21: Laufendes Konto für Kompensationszahlungen*

 Wenn Sie *Automatischer Abbuchungsauftrag* oder *Abbuchung vom laufenden Konto* als Zahlungsart gewählt haben, brauchen Sie hier nur dann eine Kontonummer einzugeben, wenn diese Nummer von der für die Gebührenzahlung angegebenen Kontonummer abweicht.

## **2.4.2. Gebührenauswahl**

Im Reiter *Gebührenauswahl* können Sie die Gebühren für den Antrag auf einheitliche Wirkung des europäischen Patents auswählen. Standardmäßig sind keine fälligen Gebühren ausgewählt.

Wenn Sie für die Erklärung über die Lizenzbereitschaft in der Registerkarte *Anträge* beide Kästchen markiert haben, ermäßigen sich die Jahresgebühren für das 2. bis 20. Jahr um 15 % (siehe **Einheitliche Wirkung**, S. [6\)](#page-5-0).

 Markieren Sie die Kästchen für die zu zahlenden Gebühren. Die Summe der Gebühren wird automatisch berechnet.

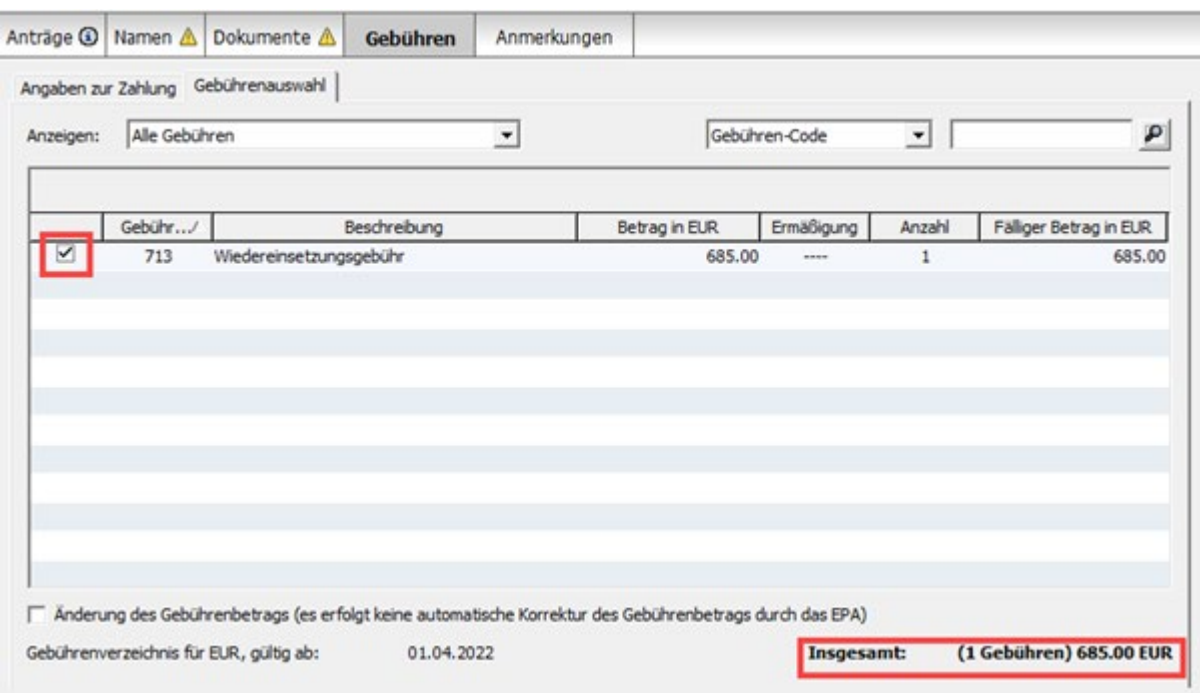

*Abbildung 22: Wiedereinsetzungsgebühr ausgewählt*

## **2.5. UP(7000) - Anmerkungen**

In der Registerkarte *Anmerkungen* geben Sie Notizen ein, die an das EPA übermittelt werden sollen.

#### **Notizen für das EPA erstellen**

Klicken Sie auf das Symbol *Hinzufügen* und wählen Sie *Neue Notiz*.

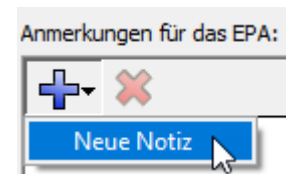

Geben Sie den gewünschten Text in die Felder *Verfasser*, *Betrifft* und *Notiz* ein.

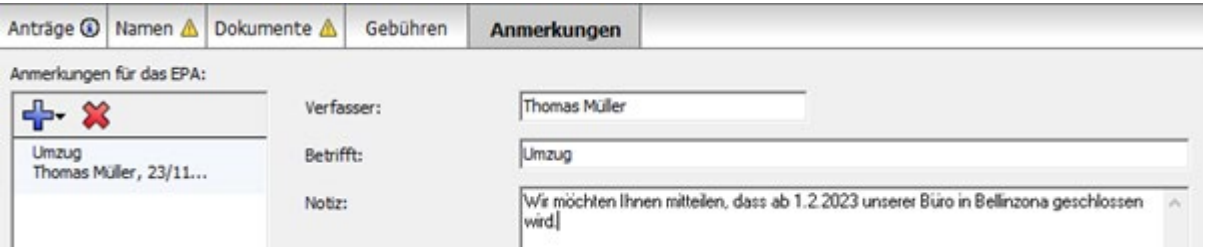

#### *Abbildung 23: Anmerkung für das EPA erstellen*

→ Zum Erstellen von Notizen, die nicht für das EPA bestimmt sind, nutzen Sie bitte die Funktion *Interne Notizen* in der Symbolleiste.

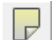

## **3. UP(7038)**

Das Formblatt UP(7038) können Sie für die Nachreichung von Unterlagen oder für die Zahlung von Gebühren nach Stellung des Antrags auf einheitliche Wirkung für ein europäisches Patent verwenden. Außerdem kann es zur Einreichung einer Erklärung über die Lizenzbereitschaft oder zur Zurücknahme einer solchen Erklärung dienen. Nicht öffentliche Dokumente mit den einschlägigen Gebühren können mit Formblatt UP(7038) separat eingereicht werden.

Derzeit können Sie dieses Formblatt nur im Demomodus unterzeichnen und senden. Im Produktionsmodus können Sie es unterzeichnen und senden, sobald das Übereinkommen über ein Einheitliches Patentgericht die erforderliche Ratifizierung durchlaufen hat. Dann wird ein Update des OLF-Clients bereitgestellt, das dies ermöglicht.

**Mindestanforderungen für die Nachreichung von Unterlagen mit Formblatt UP(7038)** Wenn Sie das Formblatt UP(7038) verwenden, müssen Sie mindestens eine der folgenden Handlungen vornehmen:

- ein Dokument anhängen
- eine Zahlung angeben
- eine Anmerkung erstellen

## **Dateneingabe in Formblatt UP(7038)**

Das Formblatt UP(7038) ist in fünf Registerkarten eingeteilt. Es wird empfohlen, sich zuerst zu entscheiden, ob Sie eine öffentliche oder eine nicht öffentliche Einreichung vornehmen möchten, und dann mit dem Anhängen der entsprechenden Unterlagen und der Auswahl von Gebühren fortzufahren.

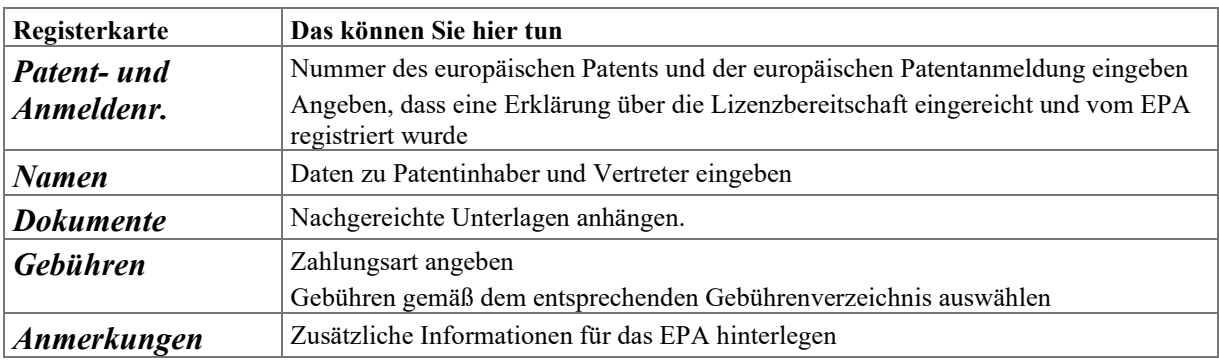

#### **Pflichtfelder**

Ein rotes Dreieck in der rechten oberen Ecke eines Eingabefelds bedeutet, dass diese Daten obligatorisch sind. Dieses Feld muss entweder manuell ausgefüllt werden oder Sie müssen eine der angebotenen Optionen wählen. Wenn Pflichtfelder nicht vollständig ausgefüllt sind, zeigt die dazugehörige Registerkarte ein rotes Überprüfungssymbol an. Weitere Informationen entnehmen Sie den Überprüfungsmeldungen.

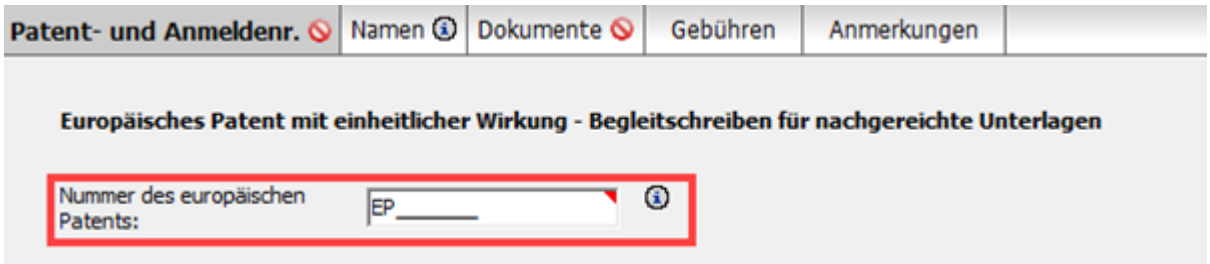

*Abbildung 24: Nummer des europäischen Patents ist ein Pflichtfeld in der Registerkarte Patent- und Anmeldenr. und mit einem roten Dreieck gekennzeichnet*

## **Elemente in Formblatt UP(7038)**

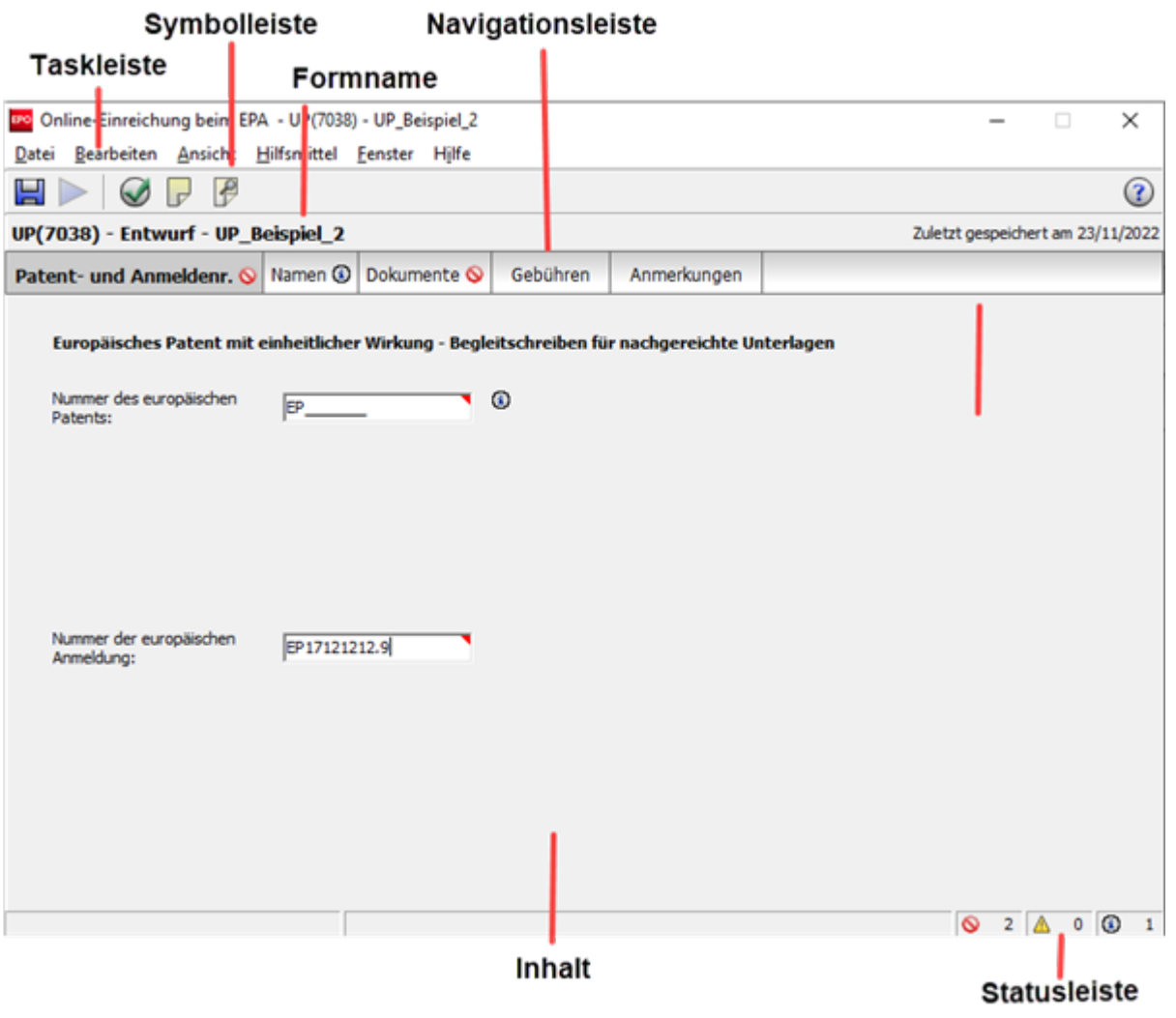

*Abbildung 25: Formblatt UP(7038) – Übersicht*

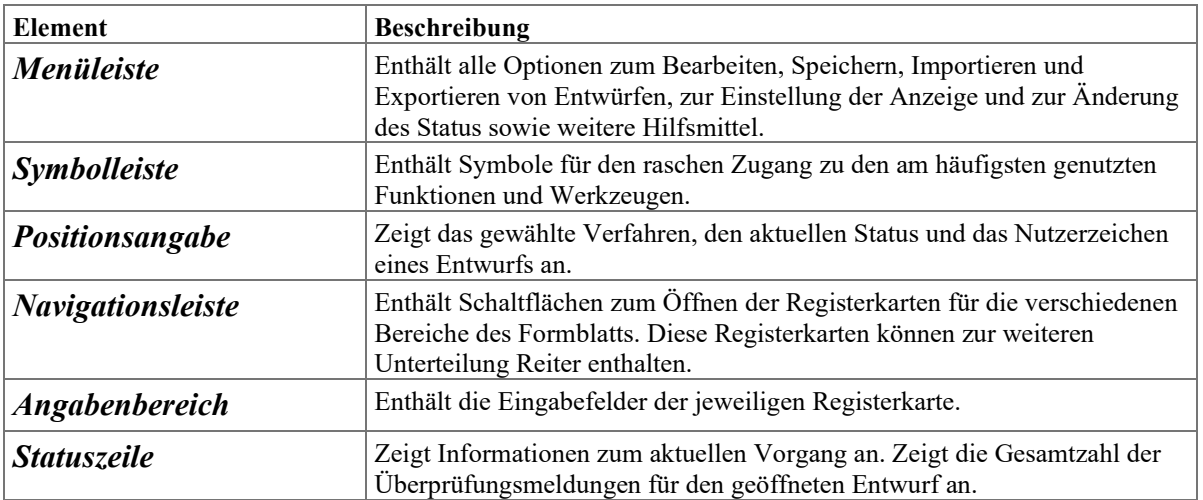

## <span id="page-26-0"></span>**3.1. UP(7038) - Patent- und Anmeldenummer**

Im Reiter *Patent- und Anmeldenr.* geben Sie die grundlegenden Daten zum europäischen Patent ein, für das Sie eine Nachreichung im Zusammenhang mit einem Antrag auf einheitliche Wirkung vornehmen möchten.

 Geben Sie im Feld *Nummer des europäischen Patents* die siebenstellige Patentnummer ein.

Die Buchstaben *EP* erscheinen automatisch und können nicht gelöscht werden.

 Geben Sie im Feld *Nummer der europäischen Anmeldung* die achtstellige Anmeldenummer sowie die Prüfziffer ein.

Die Buchstaben *EP* erscheinen automatisch und können nicht gelöscht werden.

 Die Anmeldenummer finden Sie, indem Sie im Europäischen Patentregister nach der Anmeldung bzw. dem Patent suchen: [https://www.epo.org/searching-for-patents/legal/register\\_de.html.](https://www.epo.org/searching-for-patents/legal/register_de.html)

Die möglichen Überprüfungsmeldungen sind dieselben wie beim Formblatt UP(7000) (siehe **Einheitliche Wirkung**, S. [6\)](#page-5-0).

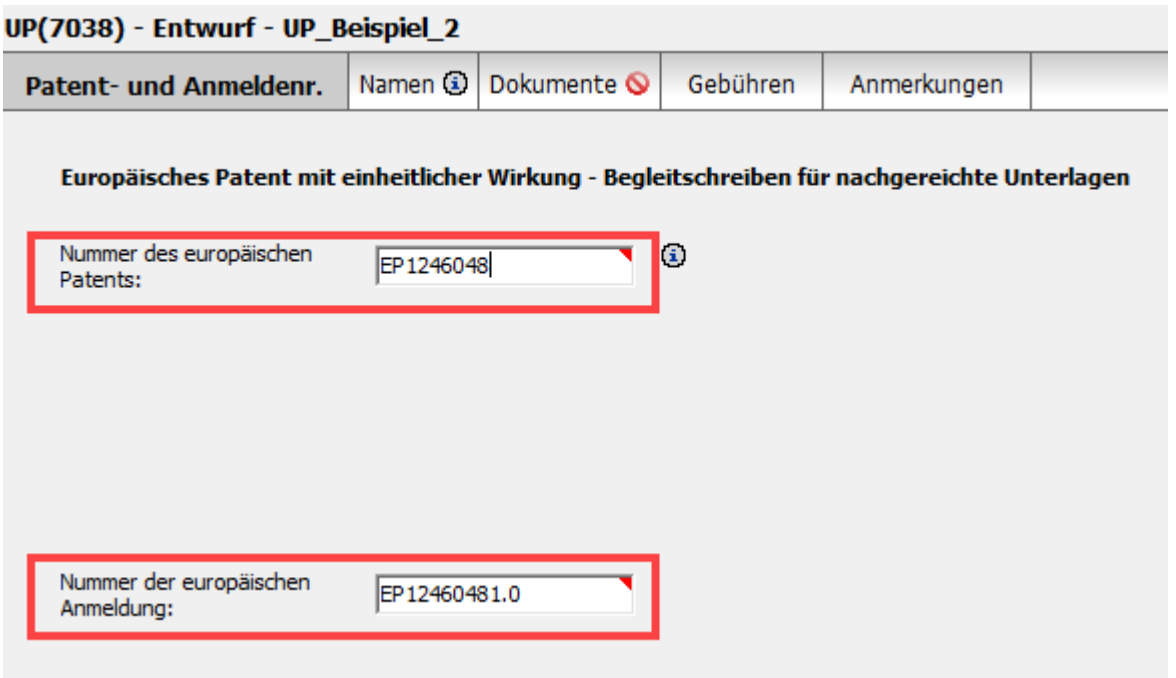

*Abbildung 26: Daten des Antrags auf einheitliche Wirkung*

## **3.2. UP(7038) - Namen**

In der Registerkarte *Namen* des Formblatts UP(7038) machen Sie Angaben zum Patentinhaber oder zum Vertreter. Sie können dem Formblatt nur einen einzigen Namen hinzufügen.

#### **Namen hinzufügen**

- Klicken Sie in der Registerkarte *Namen* auf das Symbol *Hinzufügen*. ╬╍
- Wählen Sie eine Funktion, z. B. *Patentinhaber, juristische Person*.
- Geben Sie Namen und Anschrift ein oder verwenden Sie das Symbol *Aus Adressbuch übernehmen*.

Sobald eine Funktion ausgewählt wurde, ist das Symbol *Hinzufügen* deaktiviert.

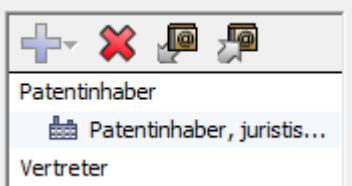

*Abbildung 27: Das Symbol "Hinzufügen" ist deaktiviert, nachdem dem Formblatt eine Person hinzugefügt wurde*

Falls Sie das neue Formblatt UP(7038) auf der Grundlage eines bereits übermittelten Antrags auf einheitliche Wirkung erstellt haben, der mit Formblatt UP(7000) gestellt wurde, wird der erstgenannte Patentinhaber automatisch aus diesem Antrag übernommen.

 Falls Sie im Formblatt UP(7038) aber einen Vertreter angeben möchten, müssen Sie zuerst den Patentinhaber löschen und dann den gewünschten neuen Vertreter hinzufügen.

#### **Patentinhaber wird von einem Angestellten vertreten**

Ist der Patentinhaber ein Unternehmen (d. h. eine juristische Person) mit Hauptgeschäftssitz in einem Vertragsstaat des EPÜ, kann er von einem Angestellten vertreten werden.

- Markieren Sie das Kästchen *[Name der Firma] wird durch folgenden Angestellten vertreten, der gemäß Artikel 133 (3) EPÜ handelt*.
- Geben Sie *Zuname* (Pflichtfeld), *Vorname* (Pflichtfeld) und *Anrede* ein. Der Name dieses Angestellten wird automatisch in den Dialog *Anmeldungen unterzeichnen* übernommen und kann dort nicht geändert werden. Nur ein Angestellter, der nach Artikel 113 EPÜ vom Patentinhaber als sein Vertreter bevollmächtigt ist, ist zur Unterzeichnung des Formblatts berechtigt.
- Falls zutreffend, geben Sie im Feld *Allgemeine Vollmacht* die Nummer der Vollmacht ein.

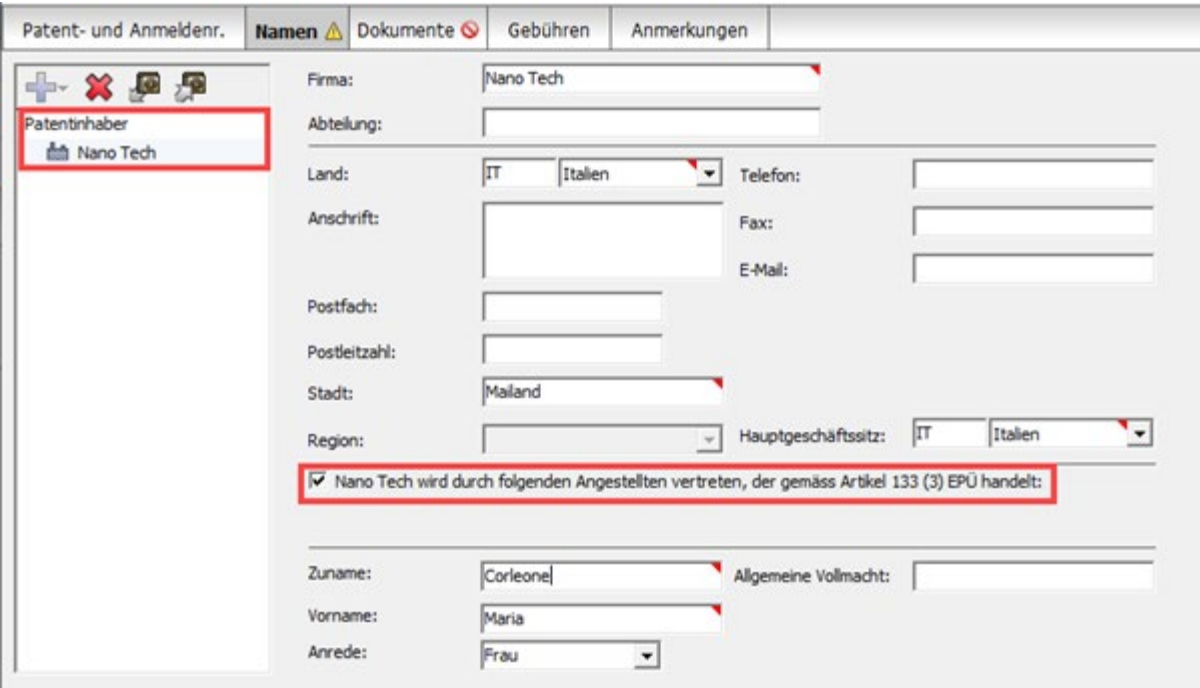

*Abbildung 28: Daten zum Patentinhaber, wenn die Firma durch einen Angestellten vertreten wird*

#### **Namen aus dem Formblatt entfernen**

- Markieren Sie den zu entfernenden Namen auf der linken Seite im Formblatt.
- Klicken Sie auf das Symbol *Löschen*.

 $\boldsymbol{\mathcal{S}}$ 

## **3.3. UP(7038) - Dokumente**

In der Registerkarte *Dokumente* des Formblatts UP(7038) hängen Sie nachzureichende Unterlagen an. Eine Auflistung aller Dokumente, die derzeit mit diesem Formblatt eingereicht werden können, finden Sie unter **Unterlagenarten für Formblatt UP(7038) nach Kategorien** (S. ).

Zunächst befindet sich in der Registerkarte *Dokumente* ein rotes Überprüfungssymbol. Wenn Sie aber in der Registerkarte *Gebühren* Angaben zur Zahlung eingeben und eine Gebühr auswählen oder wenn Sie in der Registerkarte *Anmerkungen* eine neue Notiz hinzufügen, muss kein Dokument mehr angehängt werden, und das rote Überprüfungssymbol verschwindet.

## **Fristen für nachgereichte Unterlagen**

Die OLF-Software nimmt keine Überprüfung der zulässigen Fristen für nachgereichte Unterlagen vor. Bitte konsultieren Sie deshalb die einschlägigen DOEPS-Vorschriften, um sicherzustellen, dass Sie Ihre Unterlagen rechtzeitig an das EPA übermitteln, z. B.:

- Regel 6 (1) DOEPS: Der Antrag auf einheitliche Wirkung ist spätestens einen Monat nach der B1-Veröffentlichung zu stellen.
- Regel 22 (2) DOEPS: Ein Antrag auf Wiedereinsetzung in den vorigen Stand ist innerhalb von zwei Monaten nach Ablauf dieser Frist zu stellen. Die entsprechenden Gebühren sind rechtzeitig zu entrichten.
- Regel 7 (3) DOEPS: Mängel (z. B. fehlende Übersetzung des Patents) sind innerhalb von einem Monat nach der entsprechenden Aufforderung durch das EPA zu beseitigen.

## **3.3.1. Unterlagenarten für Formblatt UP(7038) nach Kategorien**

Wählen Sie die Unterlagenart für Ihre Dateianhänge aus. Wenn Sie keine passende Unterlagenart finden, wählen Sie *Allgemeine Anfrage* unter *Anträge* oder *Alle Dokumente*.

Sie können nur PDF-Dateien anhängen, die mit "Anlage F" kompatibel sind.

 In dieser Liste kann eine Unterlagenart mehr als einer Kategorie zugeordnet sein, um Ihnen die Auswahl zu erleichtern.

#### **Rechtsmittel**

- Antrag auf eine Entscheidung
- Antrag auf Wiedereinsetzung in den vorigen Stand
- Gründe für eine Wiedereinsetzung

#### **Lizenzen und andere Rechte**

- Unterlagen zu einer Lizenz
- Dokument über ein dingliches Recht
- Antrag auf Löschung der Eintragung einer Lizenz
- Antrag auf Löschung der Eintragung eines dinglichen Rechts
- Antrag auf Eintragung einer Lizenz
- Antrag auf Eintragung eines dinglichen Rechts
- Antrag auf Eintragung oder Löschung der Eintragung einer Zwangsvollstreckungsmaßnahme
- Antrag auf Eintragung eines Rechtsübergangs

## **Lizenzbereitschaft**

- Erklärung über die Lizenzbereitschaft
- Zurücknahme der Erklärung über die Lizenzbereitschaft

#### **Nicht öffentliche Dokumente**

- Nachweis für den Status als Einheit mit Anspruch auf Kompensation von Übersetzungskosten
- **F** Ärztliches Attest
- Nicht öffentliches Dokument

## **Sonstige**

- Kachweise zur Stützung des Antrags auf eine Entscheidung
- Nachweise für einen Rechtsübergang
- **Allgemeine Anfrage**

## **Sonstige Unterlagen**

- Sonstige vom Patentinhaber eingereichte Unterlagen
- Erwiderung auf die "Mitteilung über Mängel eines Antrags auf Eintragung einer Änderung von Angaben über die Person und Aufforderung zu deren Beseitigung"
- Erwiderung auf die "Mitteilung über Mängel eines Antrags auf Eintragung eines Rechtsübergangs und Aufforderung zu deren Beseitigung"

#### **Erwiderungen im Zusammenhang mit dem Einheitspatentverfahren**

- Unterbrechung des Verfahrens
- Erwiderung auf die "Beabsichtigte Zurückweisung durch die Abteilung für den einheitlichen Patentschutz"
- Erwiderung auf die "Aufforderung zur Beseitigung von Mängeln im Antrag auf Kompensation von Übersetzungskosten"
- Erwiderung auf die "Aufforderung zur Beseitigung von Mängeln im Antrag auf einheitliche Wirkung (Regel 7 (3) DOEPS)"
- Erwiderung auf die "Aufforderung zur Beseitigung von Mängeln in der Erklärung über die Lizenzbereitschaft/in der Zurücknahme einer Erklärung über die Lizenzbereitschaft"
- Erwiderung auf eine andere Mitteilung der Abteilung für den einheitlichen Patentschutz

## **Vertreter**

- Vertretervollmacht
- **Unterlagen zur Vertretung**
- Allgemeine Vollmacht
- Mitteilung über das Erlöschen der Vollmacht des Vertreters
- Erwiderung auf die Aufforderung zur Anzeige der Bestellung eines zugelassenen Vertreters
- Antrag auf Änderung des Vertreters des Patentinhabers

## **Anträge**

- Berichtigung von Mängeln im Antrag auf einheitliche Wirkung (Regel 20 (2) h) DOEPS)
- Unterbrechung des Verfahrens
- Antrag auf automatische Abbuchung
- Antrag auf Löschung der Eintragung einer Lizenz
- Antrag auf Löschung der Eintragung eines dinglichen Rechts
- Antrag auf Adressänderung
- Antrag auf Namensänderung
- Antrag auf Änderung des Vertreters des Patentinhabers
- Antrag auf Eintragung einer Lizenz
- Antrag auf Eintragung eines dinglichen Rechts
- Antrag auf Eintragung oder Löschung der Eintragung einer Zwangsvollstreckungsmaßnahme
- Antrag auf Eintragung eines Rechtsübergangs
- Erklärung über die Lizenzbereitschaft
- Zurücknahme der Erklärung über die Lizenzbereitschaft

## **Übersetzungen**

- Beglaubigung der Übersetzung
- Übersetzung des Patents

## **Zurücknahmen**

- Zurücknahme der Erklärung über die Lizenzbereitschaft
- Zurücknahme des Antrags auf einheitliche Wirkung

## <span id="page-31-0"></span>**3.3.2. Dokumente anhängen**

- Klicken Sie im Reiter *Dokumente* auf die Schaltfläche *Hinzufügen*. 41
- Navigieren Sie im Fenster *Öffnen* zum Speicherort Ihrer Datei.
- Markieren Sie die Datei und klicken Sie auf *Öffnen*, um sie anzuhängen. Die Datei wird unter ihrem ursprünglichen Dateinamen an den Entwurf angehängt.
- Wählen Sie aus der Drop-down-Liste *Kategorie* die gewünschte Kategorie.

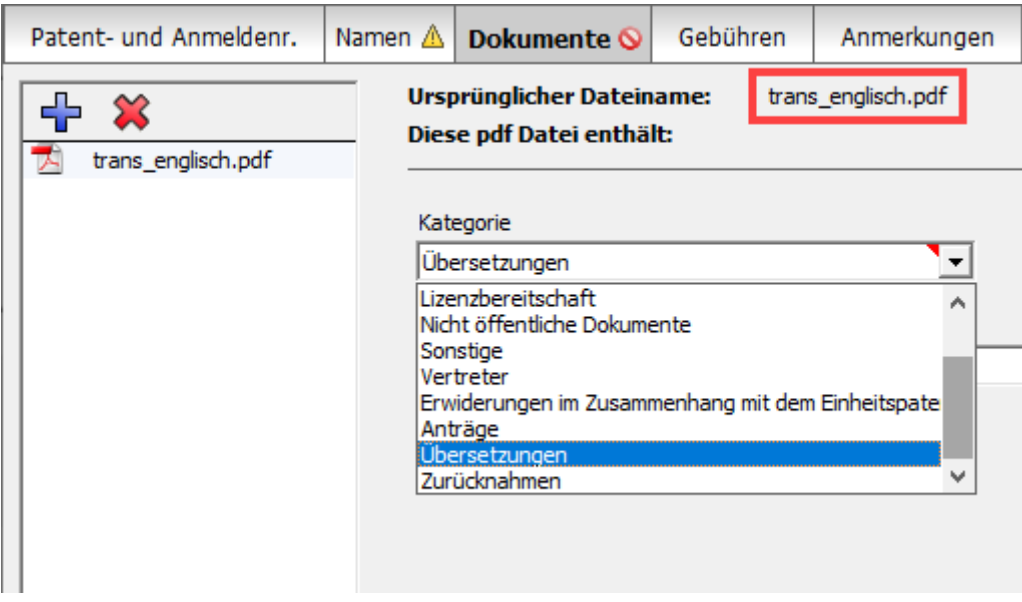

*Abbildung 29: Kategorie für das angehängte Dokument auswählen*

Wählen Sie aus der Drop-down-Liste *Unterlagenart* die gewünschte Unterlagenart.

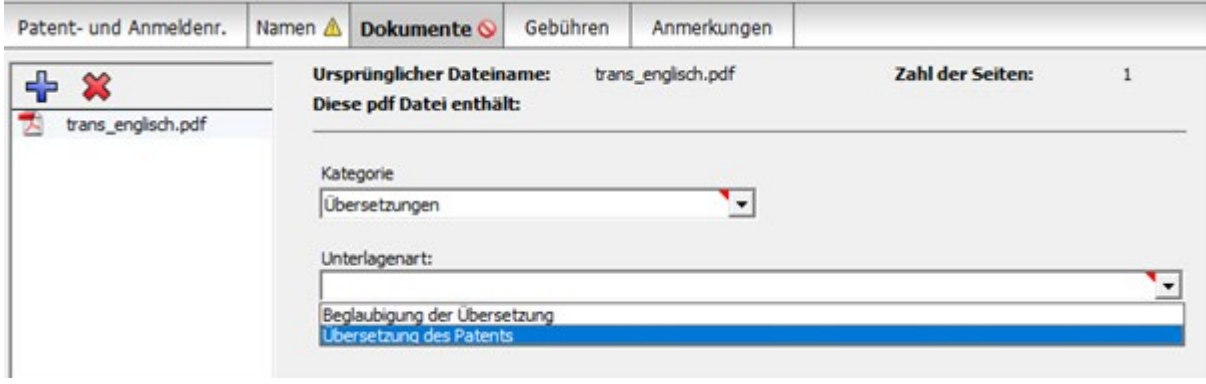

*Abbildung 30: Unterlagenart innerhalb der gewählten Kategorie auswählen*

Die Datei wird in den OLF-Standarddateinamen umbenannt.

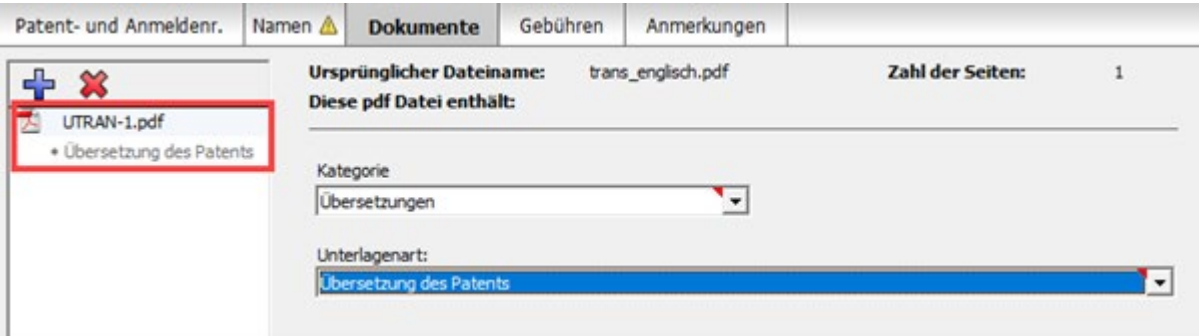

## **Dokumente im Zusammenhang mit der Lizenzbereitschaft**

#### Ein Dokument der Unterlagenart *Zurücknahme einer Erklärung über die*

*Lizenzbereitschaft* können Sie nicht zusammen mit einem Dokument der Unterlagenart *Erklärung über die Lizenzbereitschaft* übermitteln. Wenn Sie dies versuchen, erscheint ein rotes Überprüfungssymbol in der Registerkarte Dokumente.

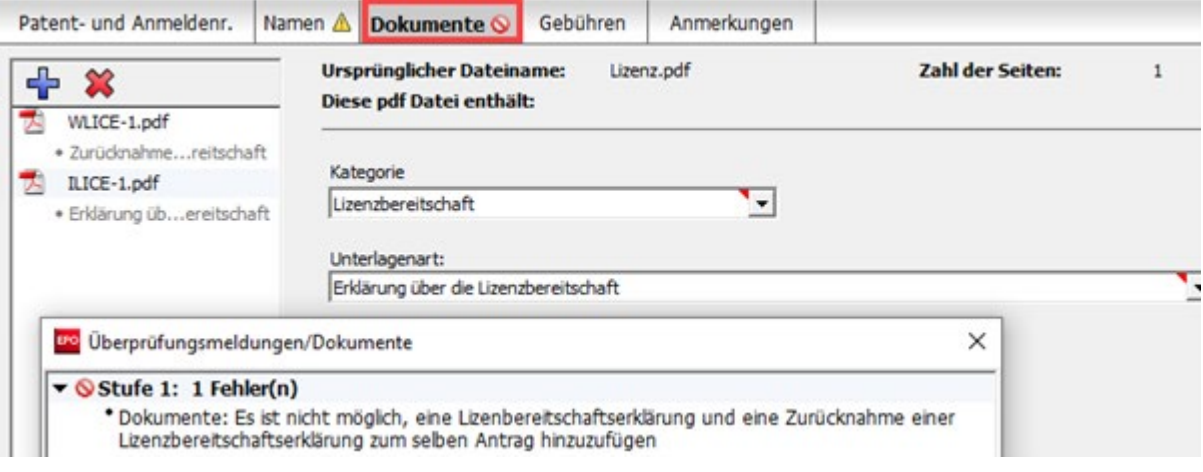

*Abbildung 32: Überprüfungsmeldung bei unzulässiger Kombination von Dokumenten*

## **3.3.3. Nicht öffentliche Dokumente einreichen**

Mit der OLF-Software können Sie Dokumente im nicht öffentlichen Verfahren beim EPA einreichen.

- Einem Formblatt UP(7038) können Sie entweder nur öffentlich zugängliche oder nur nicht öffentlich zugängliche Dokumente anhängen. Wenn Sie nicht öffentliche Dokumente anhängen, können Sie keine nur für öffentliche Einreichungen bestimmte Gebührenzahlung vornehmen. Bitte verwenden Sie deshalb separate Formblätter für öffentliche und nicht öffentliche Einreichungen beim EPA.
- Klicken Sie auf das Symbol *Hinzufügen*.
- Navigieren Sie zu Ihrer Datei und hängen Sie sie an.
- Wählen Sie die Kategorie *Nicht öffentlich*.
- Wählen Sie aus der Drop-down-Liste *Unterlagenart* die gewünschte Unterlagenart, z. B. *Nachweis für den Status als Einheit mit Anspruch auf Kompensation von Übersetzungskosten*.
- **→** Die Datei wird in **COMP-EVID-1.pdf** umbenannt.

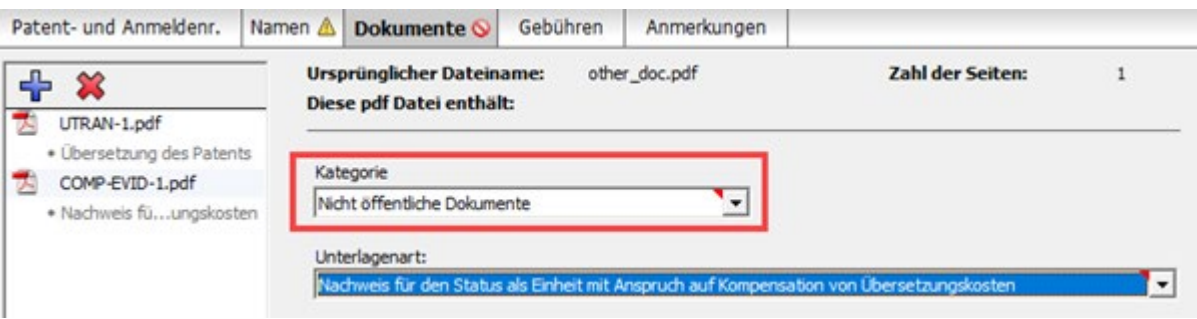

*Abbildung 33: Nachweis für den Status als Einheit mit Anspruch auf Kompensation von Übersetzungskosten als nicht öffentliches Dokument angehängt*

Wenn Sie nach einem nicht öffentlichen Dokument noch eine weitere Datei einer öffentlichen Unterlagenart anhängen, erscheint ein rotes Überprüfungssymbol in der Registerkarte *Dokumente*. Die Überprüfungsmeldung weist Sie auf den Fehler hin.

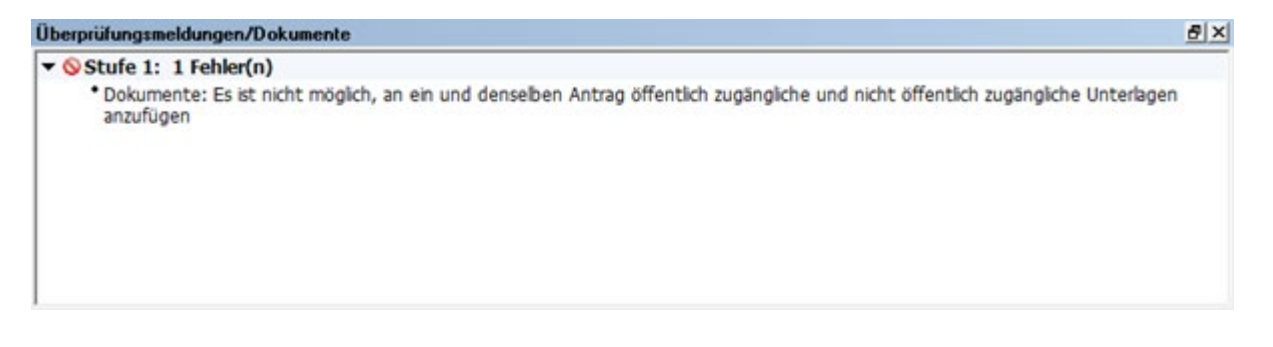

*Abbildung 34: Überprüfungsmeldung nach dem Anhängen öffentlicher und nicht öffentlicher Dokumente*

## **3.3.4. Angehängte Dokumente ansehen**

Sie können die Liste aller angehängten Dokumente in der Seitenansicht des Formblatts sehen.

Klicken Sie in der Symbolleiste auf das Symbol *Seitenansicht*.

 $\triangle$ 

Der PDF-Viewer öffnet sich.

Die Seitenansicht des Formblatts (**upf7038.pdf**) enthält eine Liste der angehängten Dokumente mit ihren ursprünglichen Dateinamen.

 Klicken Sie auf den Namen eines der Dokumente in der Liste auf der linken Seite, um es im PDF-Viewer anzuzeigen.

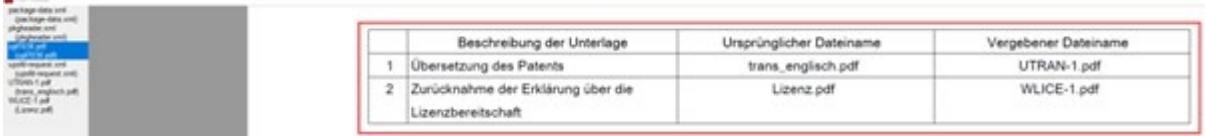

## **3.4. UP(7038) – Gebühren**

In der Registerkarte *Gebühren* von Formblatt UP(7038) können Sie die Gebühren auswählen, die Sie für den Antrag auf einheitliche Wirkung zahlen möchten, und die Zahlungsart angeben.

Weitere Informationen zu den laufenden Konten beim EPA und zum automatischen Abbuchungsverfahren finden Sie im ABl. EPA 2015, Zusatzpublikation 3:

- Vorschriften über das laufende Konto (VLK) ([http://www.epo.org/law](http://www.epo.org/law-practice/legal-texts/official-journal/2015/etc/se3/p8_de.html)[practice/legal-texts/official-journal/2015/etc/se3/p8\\_de.html](http://www.epo.org/law-practice/legal-texts/official-journal/2015/etc/se3/p8_de.html))
- Mitteilung des Europäischen Patentamts vom 12. Februar 2015 über die Änderung der Vorschriften über das laufende Konto (VLK) und ihrer Anhänge ([http://www.epo.org/law-practice/legal-texts/official](http://www.epo.org/law-practice/legal-texts/official-journal/2015/etc/se3/p2_de.html)[journal/2015/etc/se3/p2\\_de.html](http://www.epo.org/law-practice/legal-texts/official-journal/2015/etc/se3/p2_de.html))

## **Gebührenzahlungsdienst**

Das EPA bietet Inhabern laufender Konten beim EPA einen raschen und sicheren Dienst für die Gebührenzahlung. Weitere Informationen erhalten Sie auf der Website des EPA unter *Anmelden eines Patents > Online-Dienste > Zentrale Gebührenzahlung* ([https://www.epo.org/applying/online-services/fee-payment\\_de.html](https://www.epo.org/applying/online-services/fee-payment_de.html)).

## **3.4.1. Angaben zur Zahlung**

Im Reiter *Angaben zur Zahlung* können Sie

- die Zahlungsart für die Gebühren auswählen, die Sie entrichten möchten
- bei der Stellung eines Antrags auf Kompensation von Übersetzungskosten ein laufendes Konto angeben, das ausschließlich dem Eingang von Zahlungen dienen soll

## **Zahlungsart**

- Wählen Sie die gewünschte Option aus der Liste *Zahlungsart*:
- *Automatischer Abbuchungsauftrag*

Wenn Sie diese Option wählen, sind die Kästchen im Reiter *Gebührenauswahl* deaktiviert, und die Summe der Gebühren beträgt 0,00 EUR. Das EPA wird die Summe der fälligen Gebühren aus den in der Einreichung eingegebenen Daten berechnen und direkt abbuchen. Bei dieser Option können Sie die Gebühren nicht selbst im Formblatt auswählen.

*Abbuchung vom laufenden Konto*

Wenn Sie diese Zahlungsart wählen, werden die ausgewählten Gebühren direkt von Ihrem laufenden Konto beim EPA abgebucht.

#### *Banküberweisung*

Zahlungen in EUR sind ausschließlich zugunsten des Bankkontos des EPA bei der Commerzbank AG in München anzuweisen. Der IBAN-Code und der BIC-Code des Bankkontos des EPA werden automatisch eingefügt, wenn Sie DE, Commerzbank AG, München aus der Liste wählen.

*Kreditkarte*

Alle Zahlungen per Kreditkarte müssen über die Zentrale Gebührenzahlung erfolgen, auf die Sie über die EPA-Website zugreifen können: *Anmelden eines Patents > Online-Dienste > Zentrale Gebührenzahlung* [\(https://epo.org/fee-payment-service/de/login\)](https://epo.org/fee-payment-service/de/login). Die Wahl dieser Zahlungsart im Reiter *Angaben zur Zahlung* ist lediglich ein Hinweis darauf, wie Sie zu zahlen beabsichtigen.

*Nicht angegeben*

Wählen Sie diese Option, wenn Sie nicht beabsichtigen, mit diesem Formblatt Gebühren zu bezahlen, oder wenn Sie noch nicht sicher sind, wie Sie die Gebühren entrichten möchten.

 Wenn Sie eine Zahlungsart auswählen, müssen Sie auch mindestens eine Gebühr im Reiter *Gebührenauswahl* markieren.

## **Abbuchung vom laufenden Konto**

- Geben Sie die *Nummer des laufenden Kontos* ein. Eine EPA-Kontonummer besteht immer aus acht Ziffern und beginnt mit *28*.
- Geben Sie den *Kontoinhaber* ein (optional).
- Wenn Sie möchten, dass die fälligen Gebühren erst nach dem Tag der Einreichung von Ihrem Konto abgebucht werden, geben Sie das Datum in das Feld *Späterer Ausführungstermin (optional)* ein.
- **→** Bewegen Sie Ihren Mauszeiger über das Symbol **©** rechts neben *Späterer Ausführungstermin (optional)*, um den folgenden *Wichtigen Hinweis* anzuzeigen:

Mit dieser Funktion können Sie ausdrücklich angeben, dass Ihr Zahlungsauftrag nicht am selben, sondern an einem späteren Tag ausgeführt werden soll.

In diesem Fall gilt der spätere Ausführungstermin als Zahlungstag, sofern das Guthaben auf dem laufenden Konto an diesem Tag ausreicht.

Bitte wählen Sie diese Option nur, wenn die Gebühren erst später abgebucht werden sollen; standardmäßig wird der Auftrag am Eingangstag ausgeführt.

Der spätere Ausführungstermin kann höchstens 40 Tage in der Zukunft liegen.

Bitte stellen Sie sicher, dass der spätere Ausführungstermin innerhalb der Frist für die Zahlung der ausgewählten Gebühren liegt.

Bitte beachten Sie, dass alle Abbuchungsaufträge (regulärer Art oder mit späterem Ausführungstermin) nur bis 24 Uhr MEZ des Eingangstags widerrufen werden können (Vorschriften über das laufende Konto (VLK), Nr. 7).

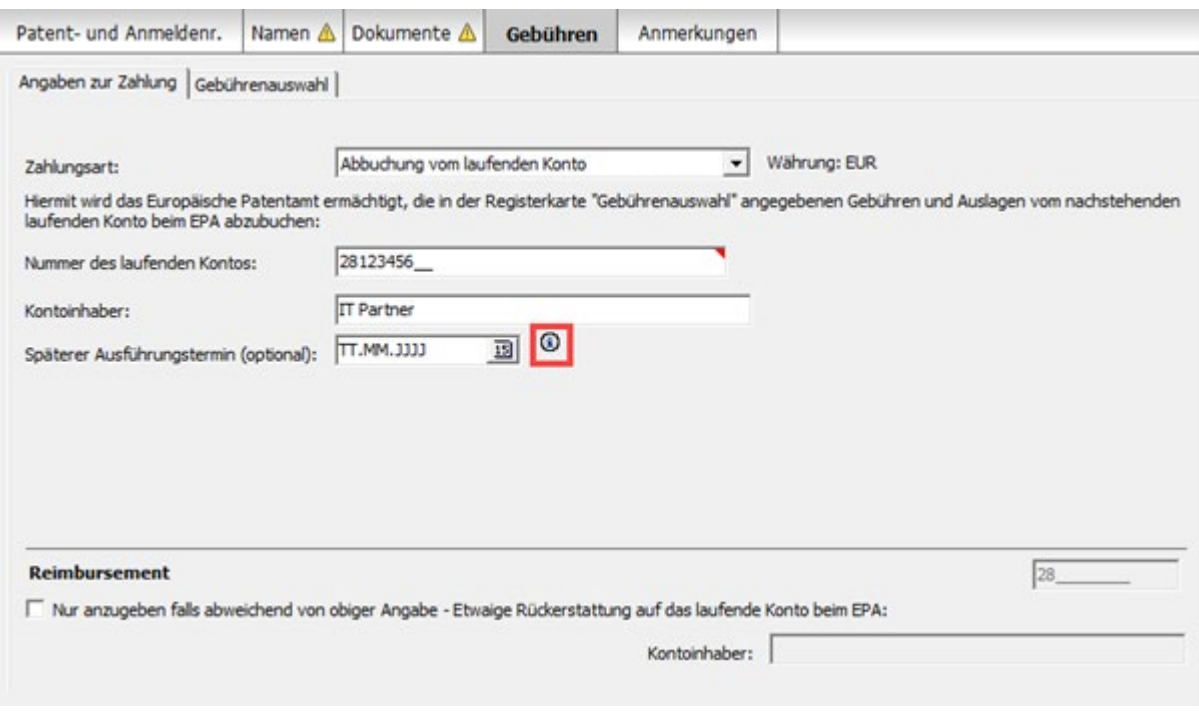

*Abbildung 36: Angaben zur Zahlung über das laufende Konto eingeben*

## **Laufendes Konto für die Rückerstattung**

Wenn Sie einen Antrag auf Kompensation von Übersetzungskosten stellen, ist die Angabe eines laufenden Kontos beim EPA empfohlen, auf dem die Zahlung eingehen soll. Ein rotes Überprüfungssymbol in der Registerkarte *Dokumente* weist auf die entsprechende Überprüfungsmeldung hin (siehe **Dokumente anhängen** (S. [32\)](#page-31-0).

- Markieren Sie das Kästchen *Etwaige Rückerstattung auf das laufende Konto beim EPA*.
- Geben Sie die Nummer des laufenden Kontos (obligatorisch) und den Namen des Kontoinhabers (optional) an.

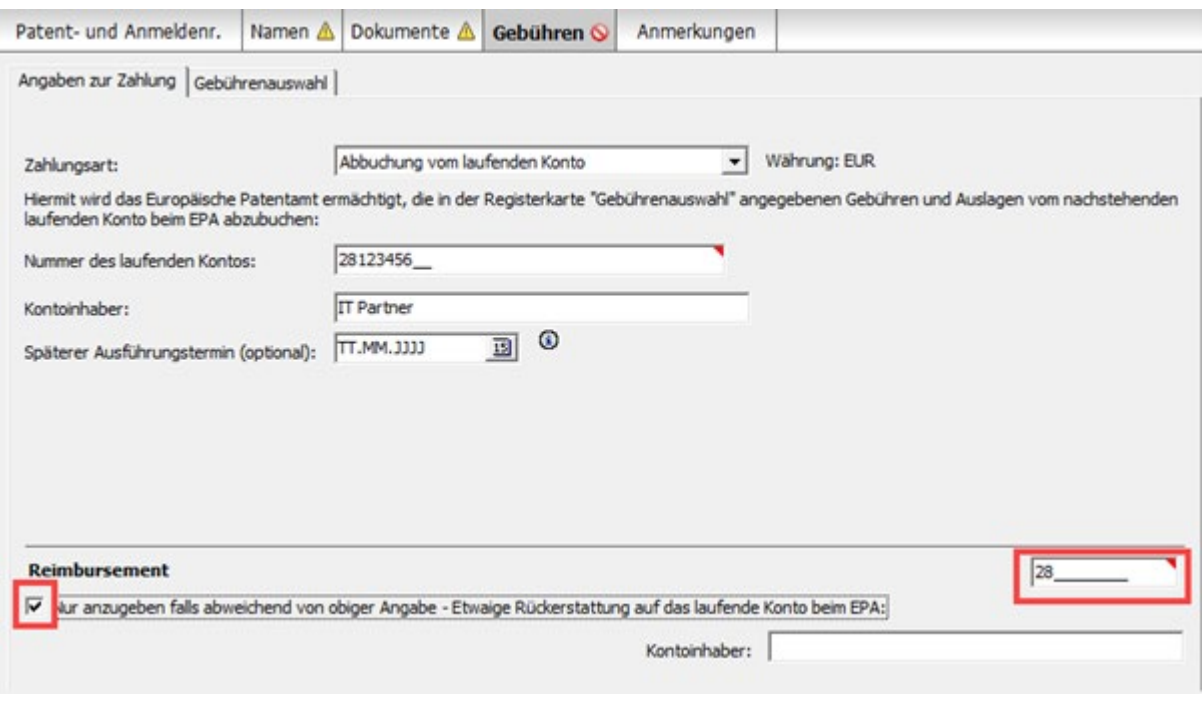

*Abbildung 37: Laufendes Konto für die Rückerstattung*

 Wenn Sie *Automatischer Abbuchungsauftrag* oder *Abbuchung vom laufenden Konto* als Zahlungsart gewählt haben, brauchen Sie hier nur dann eine Kontonummer einzugeben, wenn diese Nummer von der für die Gebührenzahlung angegebenen Kontonummer abweicht.

## **3.4.2. Gebührenauswahl**

Im Reiter *Gebührenauswahl* können Sie die Gebühren für den Antrag auf einheitliche Wirkung des europäischen Patents und verschiedene weitere Gebühren auswählen..

Wenn Sie in der Registerkarte *Patent- und Anmeldenr.* das Kästchen für die Erklärung über die Lizenzbereitschaft markiert haben, ermäßigen sich die Jahresgebühren für das 2. bis 20. Jahr um 15 % (siehe **UP(7038) – Patent- und Anmeldenummer**, S. [27\)](#page-26-0).

 Markieren Sie die Kästchen für die zu zahlenden Gebühren. Die Summe der Gebühren wird automatisch berechnet.

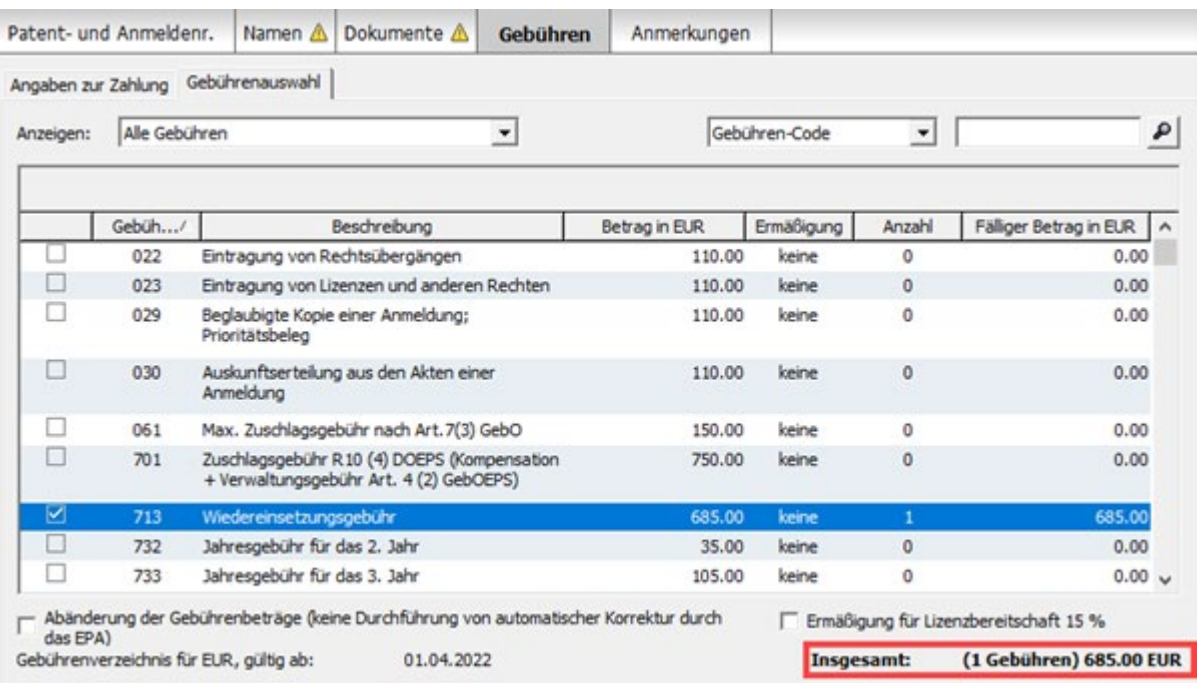

#### *Abbildung 38: Gebühren für nachgereichte Unterlagen auswählen*

#### **Auswahl von Gebühren beim Einreichen nicht öffentlicher Dokumente**

Wenn Sie nicht öffentliche Dokumente an Ihren Entwurf anhängen, können Sie nur bestimmte Gebühren gleichzeitig auswählen, nämlich:

- 026 Auszüge aus dem Europäischen Patentregister
- 027 Akteneinsicht (Papierkopien bis 100 Seiten, elektronischer Datenträger)
- 029 Beglaubigte Kopie einer Anmeldung; Prioritätsbeleg

Für alle anderen Gebühren ist eine separate Einreichung erforderlich. Wenn Sie eine Gebühr auswählen, die nicht mit nicht öffentlichen Dokumenten kompatibel ist, erscheint in der Registerkarte *Dokumente* ein rotes Überprüfungssymbol.

## **3.5. UP(7038) - Anmerkungen**

Sie können das Formblatt UP(7038) dazu nutzen, eine Anmerkung an das EPA zu senden, ohne weitere Daten anzugeben oder weitere Dokumente anzuhängen.

In der Registerkarte *Anmerkungen* geben Sie Notizen ein, die an das EPA übermittelt werden sollen.

#### **Notizen für das EPA erstellen**

Klicken Sie auf das Symbol *Hinzufügen* und wählen Sie *Neue Notiz*.

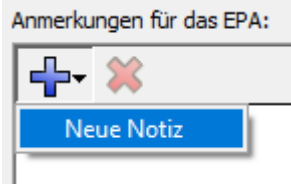

Geben Sie den gewünschten Text in die Felder *Verfasser*, *Betrifft* und *Notiz* ein.

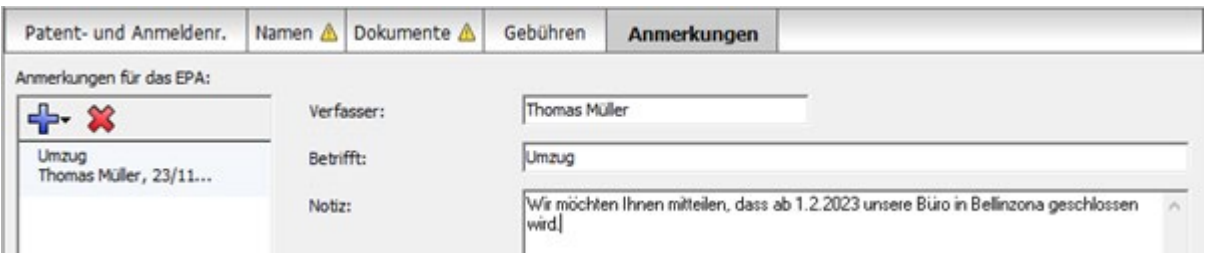

*Abbildung 39: Anmerkung für das EPA erstellen*

→ Zum Erstellen von Notizen, die nicht für das EPA bestimmt sind, nutzen Sie bitte die Funktion *Interne Notizen* in der Symbolleiste.

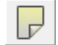